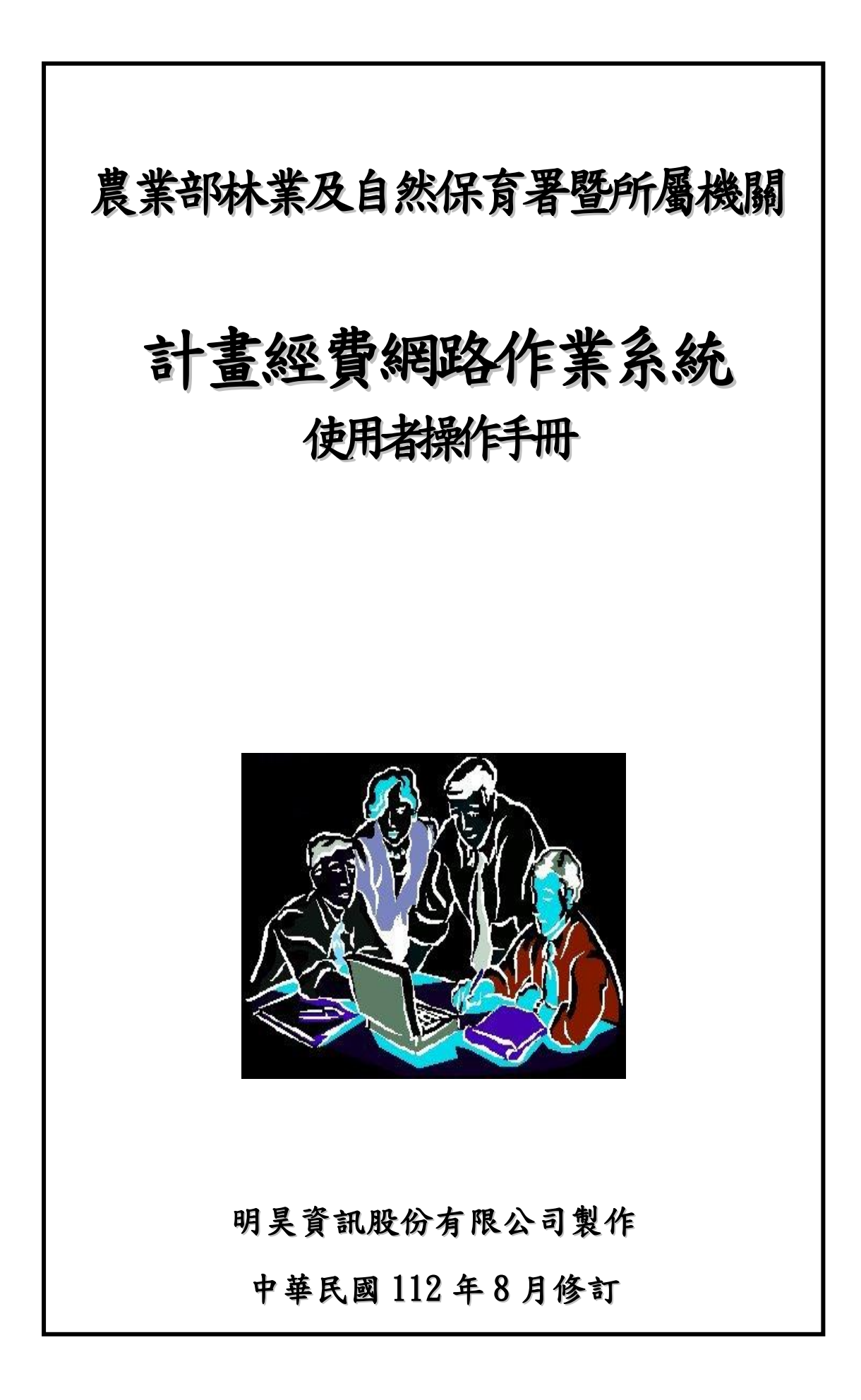

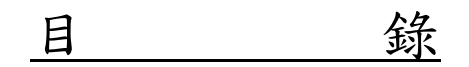

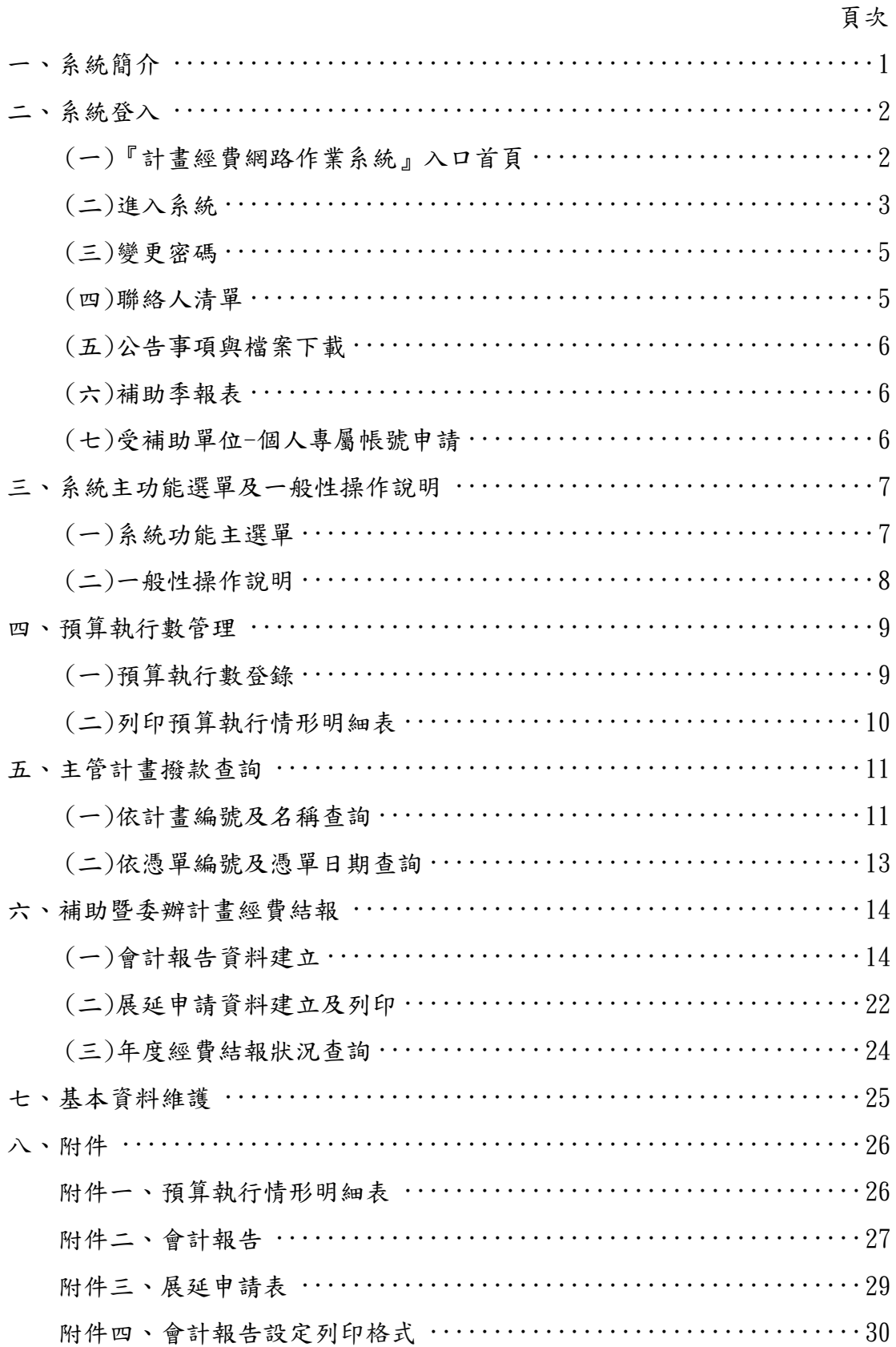

# 一、系統簡介

農業部林業及自然保育署為減輕年底計畫經費結報作業工作負擔,俾能迅速 完成經費決算作業,兹委外開發計畫經費網路作業系統,運用網路之遠傳與便捷 性,整合電腦網路快速處理資訊的功能。各執行單位在規定期限內,自行上本署 網站填報預算執行情形資料、會計報告並列印會計報告及展延申請表經主管審核 後送回本署/分署(註 1)主計室。

註 1:本手冊內所稱「分署」係為農業部林業及自然保育署所屬機關之統稱。

# 二、系統登入

#### (一)『計畫經費網路作業系統』入口首頁:

- 1﹒請直接於網址(D)列中輸入「『計畫經費網路作業系統』入口首頁」網址: https://ame.forest.gov.tw/svrp/mainpage.asp 再按【Enter】鍵,進入至「『計畫經費網路作業系統』入口首頁」網頁(第 3 頁)。
- 2﹒或由『農業部林業及自然保育署』入口網站首頁(如下圖)連結進入。農 業部林業及自然保育署網站首頁網址<https://www.forest.gov.tw 在「入口網站首頁」網頁頁首選單點選[相關連結],在署內連結選單上 點選[計畫經費整合作業系統]連結,進入「『計畫經費網路作業系統』入 口首頁」網頁(第 3 頁)。

<sup>[</sup>相關連結]

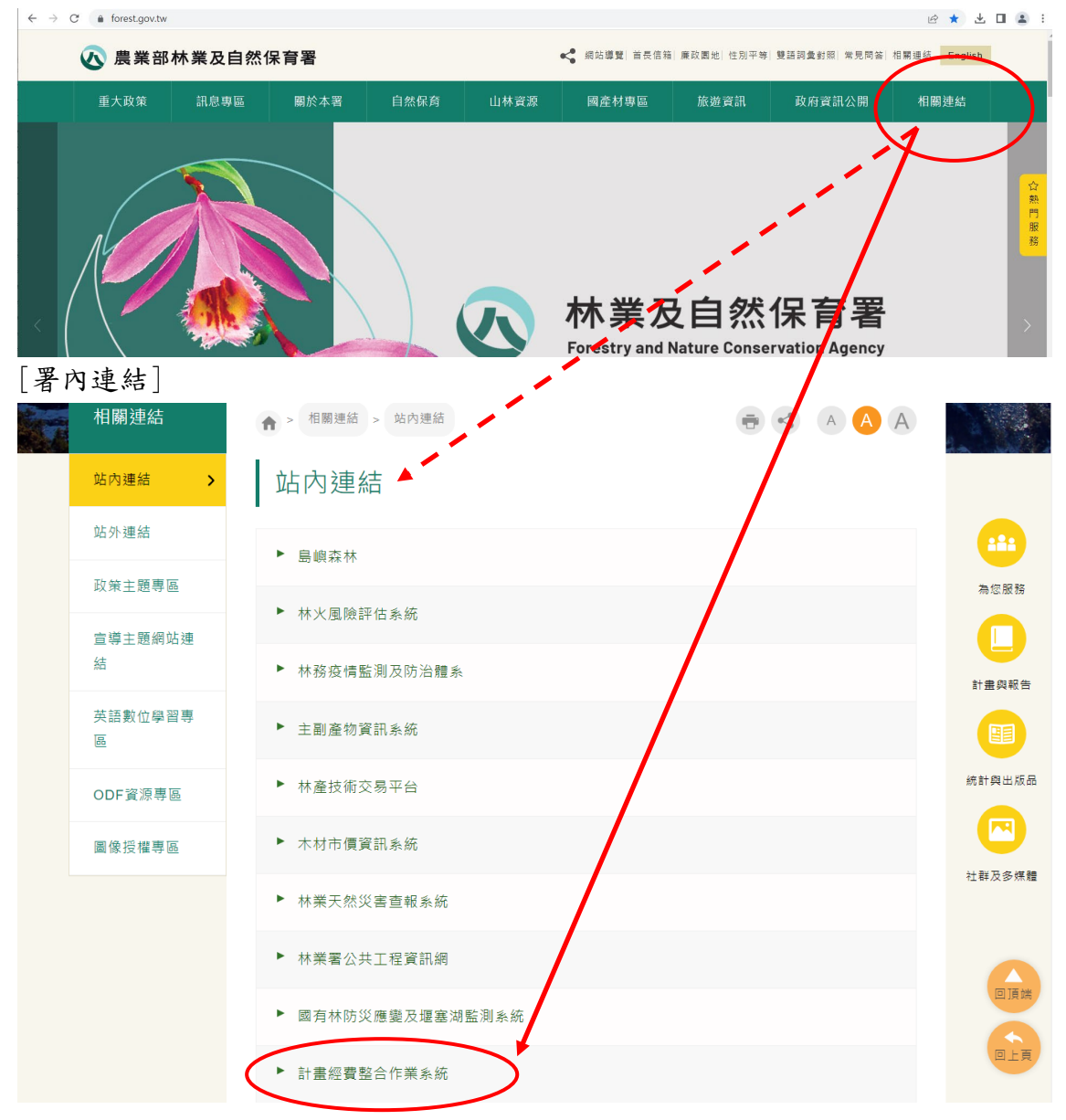

(二)進入系統,請輸入機關、帳號(個人專屬帳號或執行機關代號或統一編號) 及密碼並按【登入】鈕(如下圖),即可執行各項功能。

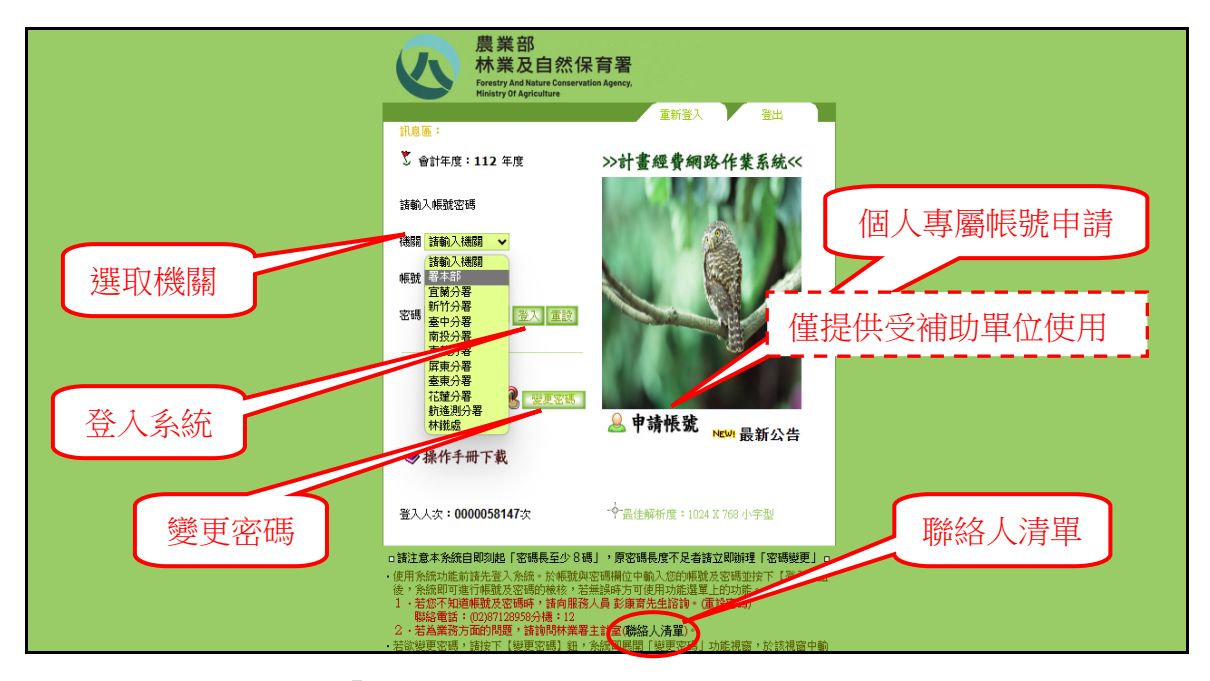

『計畫經費網路作業系統』入口首頁

- 檢核條件:
	- 1. 檢核登入系統的「機關」、「帳號」、「密碼」是否已授權。若您使用 的帳號是「執行機關代號或統一編號」而非「個人專屬帳號」時系 統將彈出「受補助單位-個人專屬帳號申請」視窗並要求您即可申請 個人專屬帳號(如七節-個人專屬帳號申請)。
	- 2.若您登入的密碼不符合資安規定(密碼須 8 碼以上且英文字、符號及 數字組合者)或逾期時系統將會顯示如下視窗,請您先變更密碼。

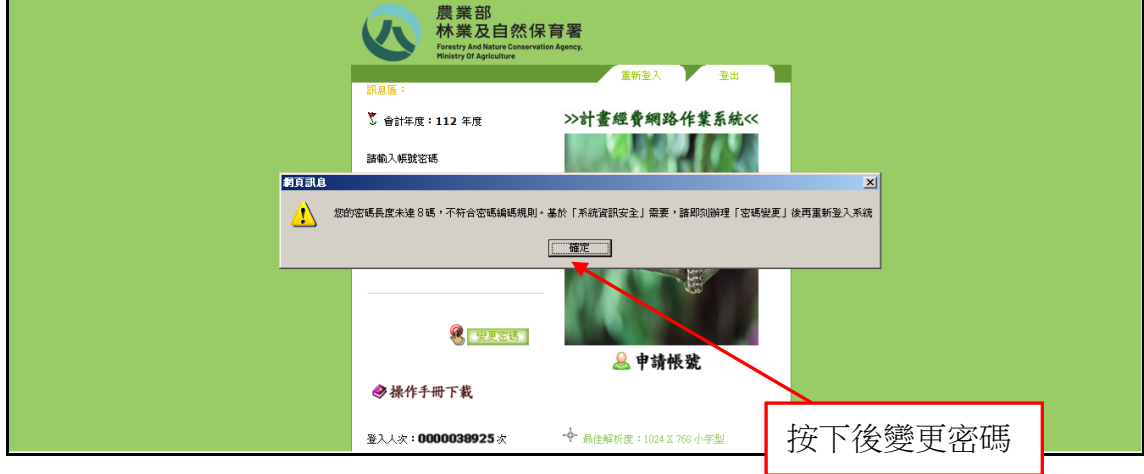

按下[確定]鈕後即可開啟(如三節)之變更密碼畫面。

- 3. 基於資訊安全要求,若密碼輸入錯誤3次時將鎖住帳號15分鐘(系 統預設)。
- 4. 若為授權的使用者(執行機關),系統將會檢查該機關的基本資料是

否已建立完整,若已建立完整則直接進入「系統主功能選單」 (如三節),否則系統將彈出如下視窗,要求您將基本資料補齊全。

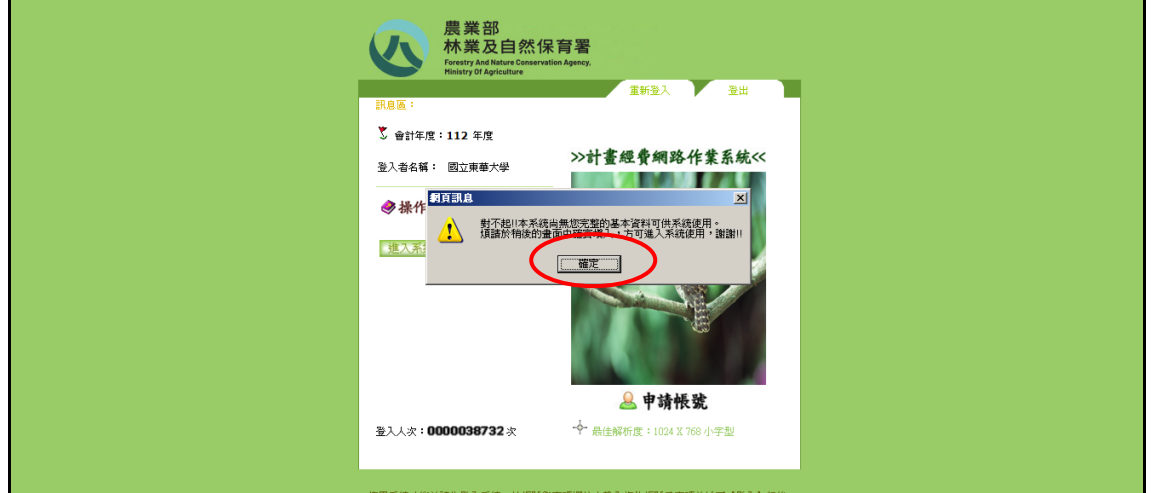

當您按下[確定]鈕後將會彈出「執行單位基本資料建立」視窗 (如下圖)

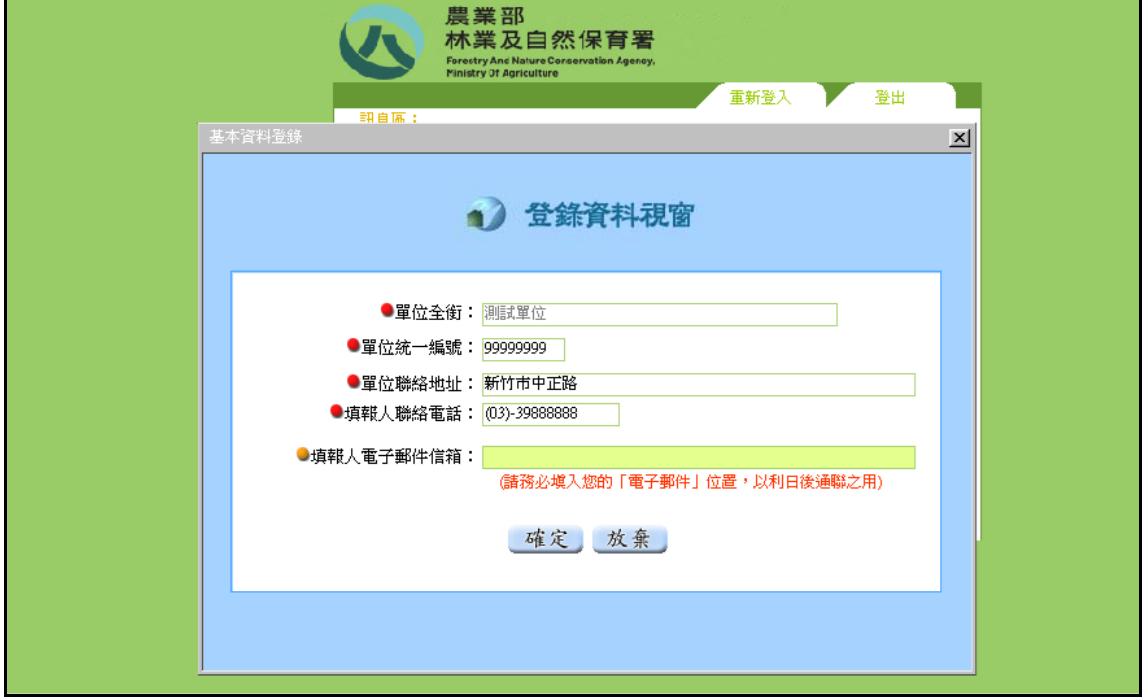

- 5.如欲變更密碼請按下上圖之【變更密碼】鈕即可開啟變更密碼視窗進 行密碼變更。 如(三)節
- 6.如按下【申請帳號】鈕即可開啟受補助單位-個人專屬帳號申請畫面。 如(七)節
- 7.如按下【聯絡人清單】鈕即可開啟聯絡人清單畫面。如(四)節
- 8.如按下上圖左上角之【公告事項與檔案下載】鈕即可開啟公告事項與 檔案下載視窗進行下載檔案。如(五)節
- 9.如按下上圖左上角之【補助季報表】鈕即可開啟補助季報表視窗進行 下載檔案。如(六)節

#### (三)變更密碼(密碼長度至少 8 碼且須英文字母、符號及數字混合)

輸入機關、登入帳號及原密碼,再輸入新密碼及確認密碼後,按下 【確定】鈕系統將作帳號密碼認證檢查,若無誤則將會出現如下成功畫 面。若按下【回前頁】鈕則關閉視窗取消變更回首頁。

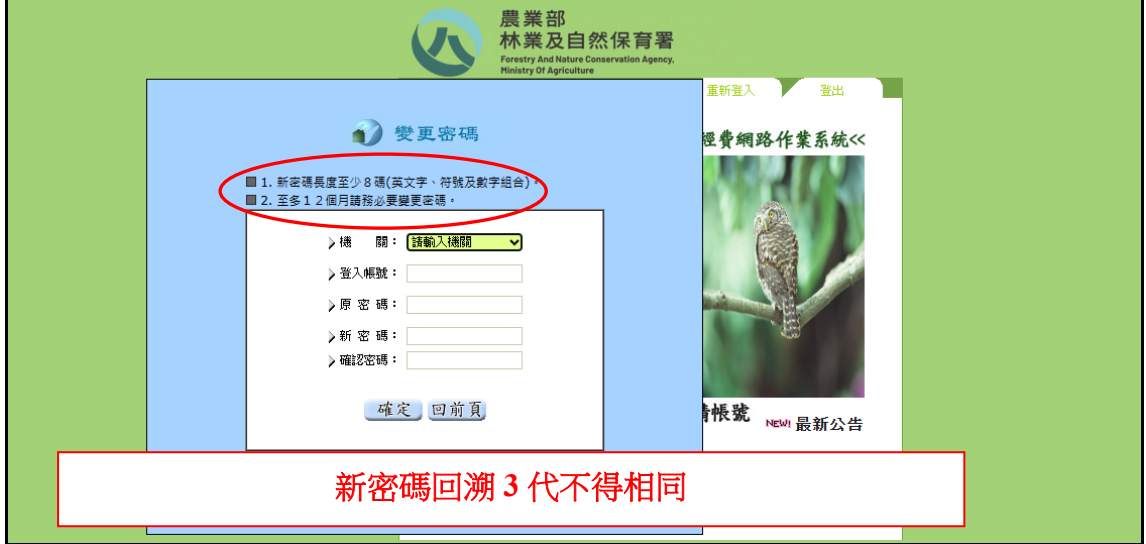

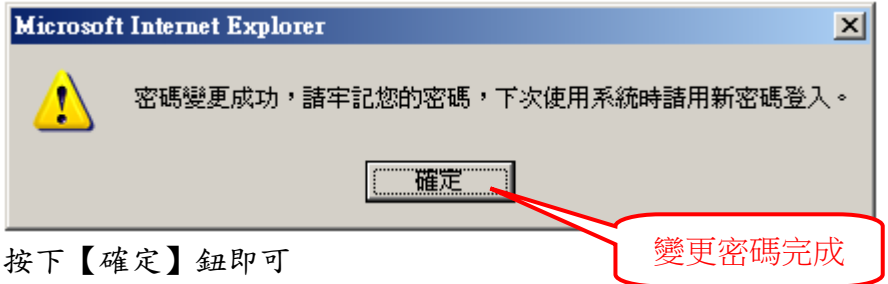

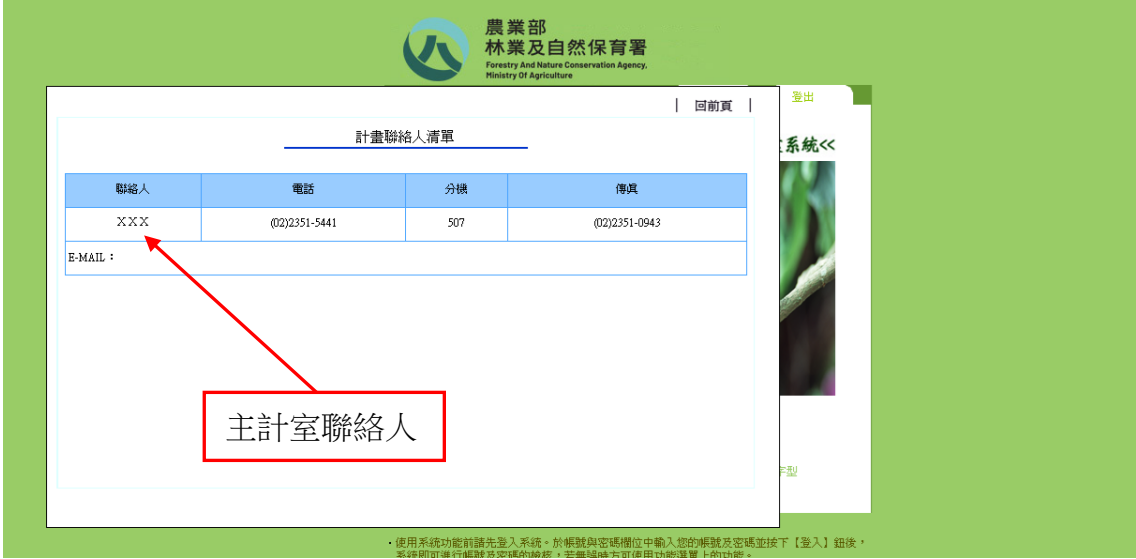

(四)聯絡人清單 (開啟林業及自然保育署主計室聯絡人清單)

註:聯絡人清單會因聯絡人職務異動而有所變動,故上圖僅為範例。

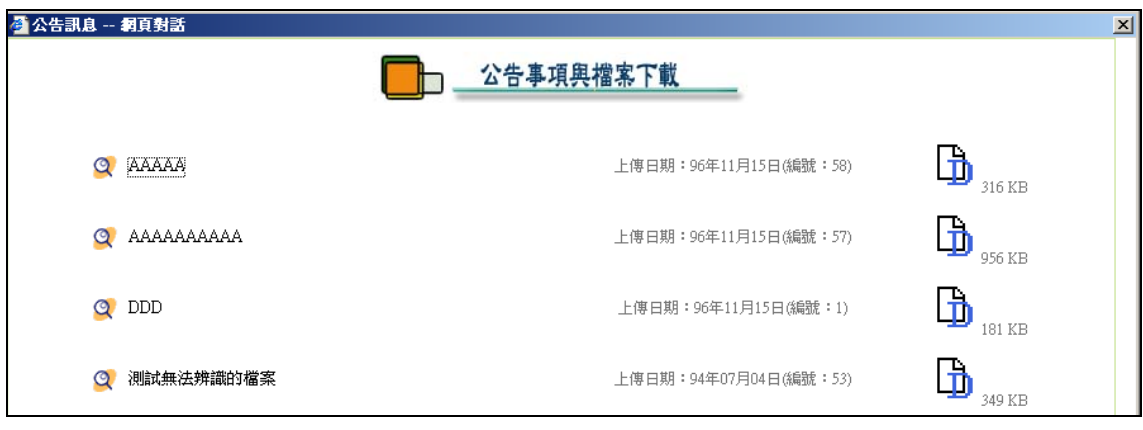

(五)公告事項與檔案下載 (目前該功能已停用)

- 1. 按下  $\overline{\mathbf{u}}_{\mathbf{m}}$ 好可顯示該檔案。
- 2. 若移至該按鈕並按下滑鼠右鍵後點選【另存目標】即開啟檔案總管 選取檔案下載的資料夾後即可下載檔案。

(六)補助季報表 (目前該功能已停用)

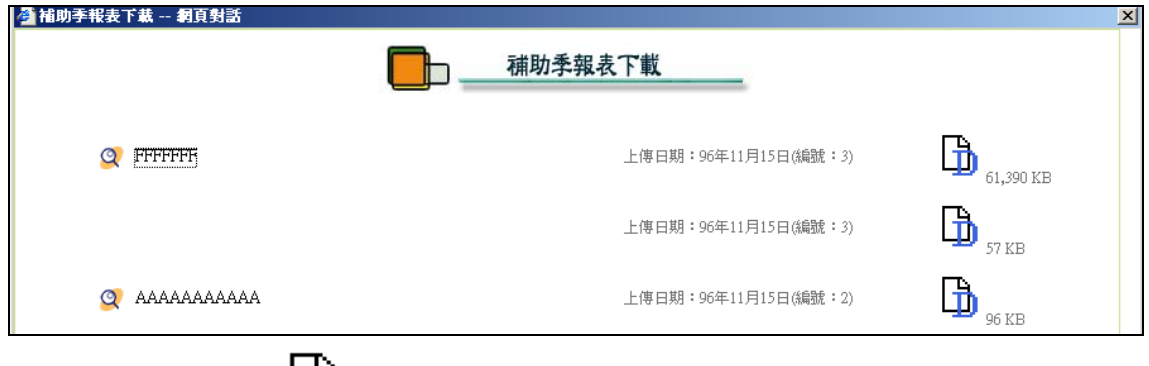

- 1. 按下  $\square$  紐即可顯示該檔案。
- 2. 若移至該按鈕並按下滑鼠右鍵後點選【另存目標】即開啟檔案總管 選取檔案下載的資料夾後即可下載檔案。

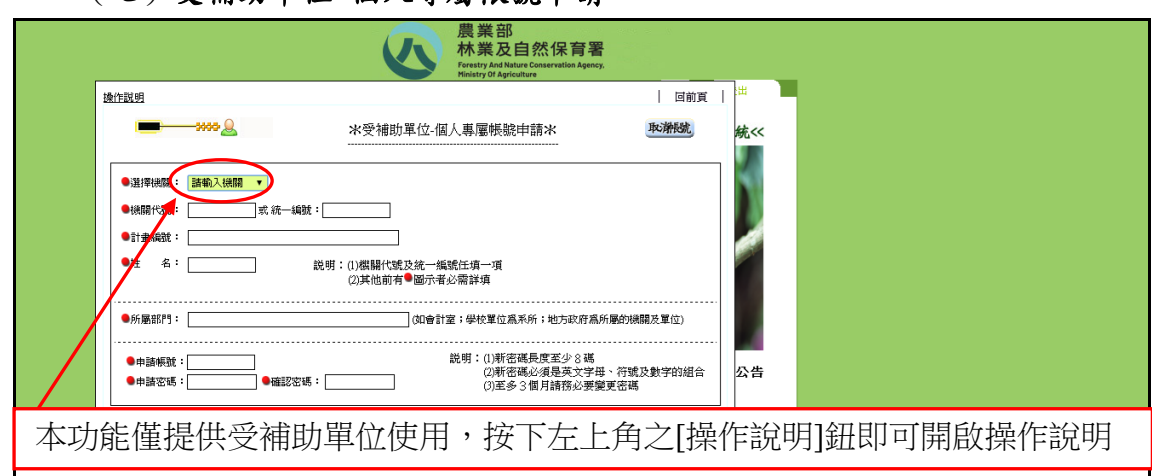

(七)受補助單位-個人專屬帳號申請

# 三、系統主功能選單及一般性操作說明

#### (一)系統主功能選單

橢圓圈選處為系統功能之主選單(如下圖),區分為1﹒[期中預算執行數 管理]、2.[主管計畫撥款查詢]、3.[補助暨委辦計畫經費結報]與4. [基本資料維護],共四大項主選單(作業功能)。各功能選項選單如下:

#### 1﹒期中預算執行數管理

- (1)期中預算執行數登錄
- (2)列印期中預算執行情形明細表
- 2﹒主管計畫撥款查詢
	- (1)依計畫編號及名稱查詢
	- (2)依憑單編號及憑單日期查詢

#### 3﹒補助暨委辦計畫經費結報

- (1)會計結束報告資料建立
- (2)展延申請資料建立及列印
- (3)年度經費結報狀況查詢

#### 4﹒基本資料維護(註:直接點選即進入本功能作業)

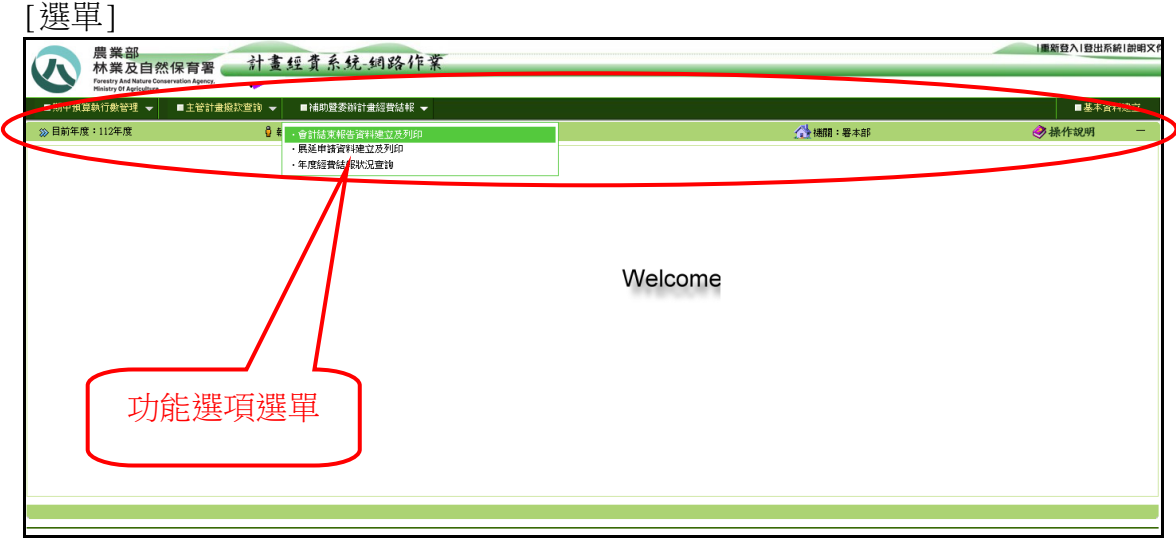

### (二)一般性操作說明

本系統各網頁畫面在操作時之一般性規則:

- 1﹒系統回應使用者操作之任何訊息,皆顯示在螢幕上方(如圖 1)之訊息區。
- 2﹒輸入欄位中之游標切換至下一欄位,按下【Tab】鍵或【Enter】鍵即可。
- 3﹒輸入下拉式選單欄位是以滑鼠點選欄位右方的下拉箭頭(如圖 2),即可展 開選單內容選取預設選項,無需以鍵盤輸入。
- 4﹒本系統各金額欄位之單位皆為「元」。
- 5﹒操作方面如有任何問題,請與系統人員聯絡,聯絡方式詳列顯示在各網 頁下方(如圖 3)。

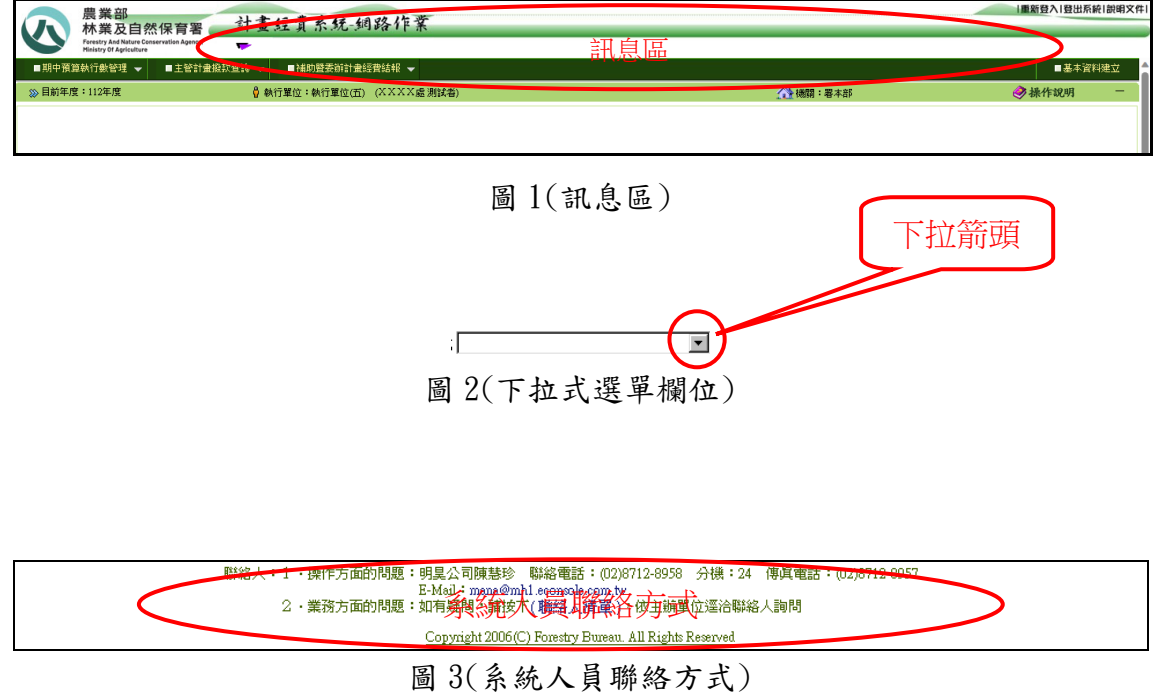

# 四、期中預算執行數管理

#### (一)期中預算執行數登錄

- 1﹒將滑鼠移至主功能選單[期中預算執行數管理]上方,點選[期中預算執行 數登錄]即進入登錄畫面。
- 2﹒截止年度為顯示目前登錄執行數之年度,無需輸入,截止月份可輸入上 月或本月(預設為上月),同時系統自動顯示截止目前之最新計畫資料。
- 3﹒填入各計畫的累計支出數(經常門、資本門、暫付款)金額(系統自動 加總經資門暫付款合計金額)。輸入完後,再按【存檔並上傳林業及自然 保育署】鈕,資料即存檔並自動上傳至林業及自然保育署。
- 註:執行單位請自收到補助款次月起,將計畫累計執行數按月上網登錄。
- ※填入之執行數為累計金額,而非當月之支出金額。
- 例:一計畫在三月份當月支出數四百元,在六月份當月支出數二百元,在九 月份當月支出數三百元,則在支出月份(三月、六月、九月)各填入的累 計執行數為四百元、六百元、九百元。

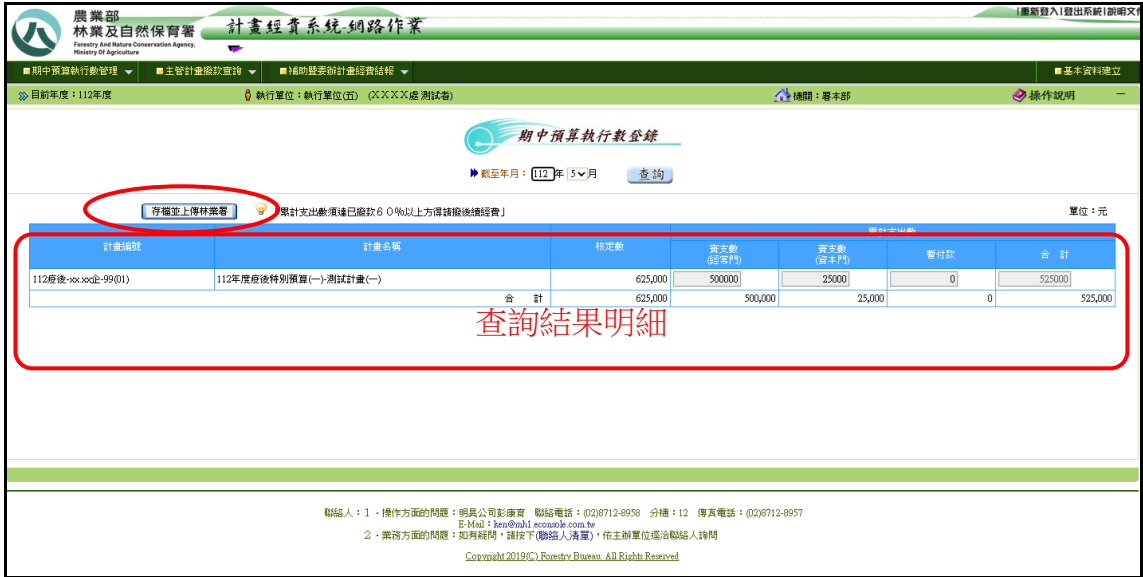

4.檢核條件說明:當按下【存檔並上傳林業及自然保育署】鈕後,系統將會 進行逐筆資

料的檢核。檢核條件如后說明:

- (1) 該計畫之執行數 經常門+資本門+暫付款必須等於合計。
- (2) 該計畫之執行數(經常門) 不可大於核定數(經常門) 。
- (3) 該計畫之執行數(資本門) 不可大於核定數(資本門) 。
- (4) 該計畫之累計支出數(合計) -不可大於核定數。

(二)列印期中預算執行情形明細表(格式詳附件一)

- 1﹒將滑鼠移至主功能選單[期中預算執行數管理]上方,點選[列印期中預算 執行情形明細表]即進入查詢畫面。
- 2﹒計畫年度為顯示目前之計畫年度及截止年度,無需輸入。截止月份可選 擇自1月至當月之月份(預設為上月)。
- 3﹒欲列印或預覽報表請按【預覽列印】紐即可。

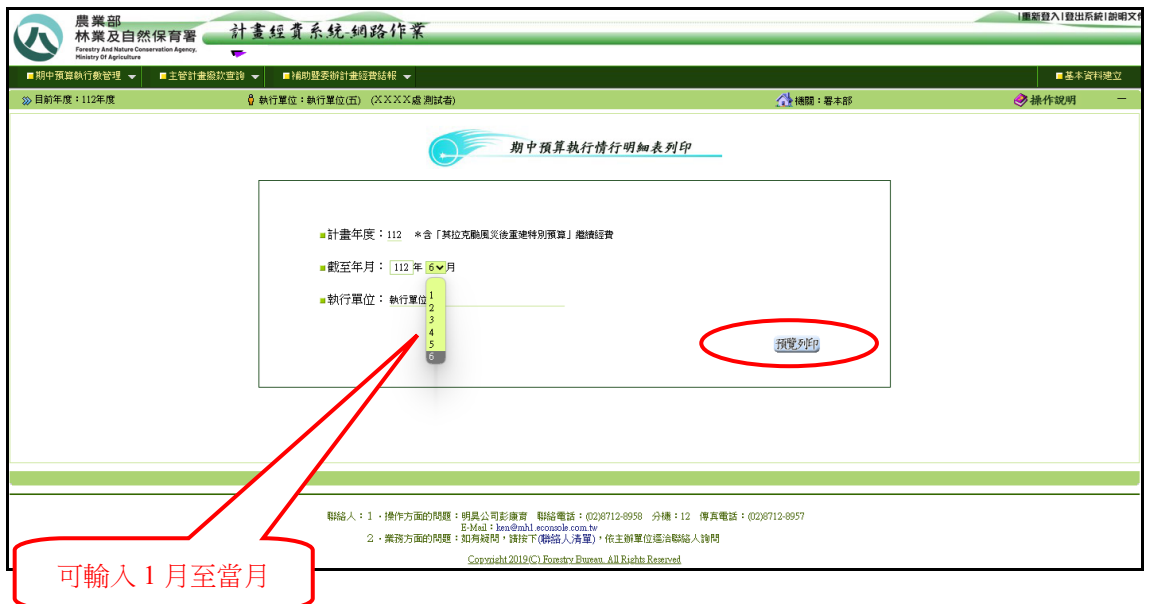

### [預覽列印] – 按下[列印]鈕後印出「期中預算執行情形明細表」。

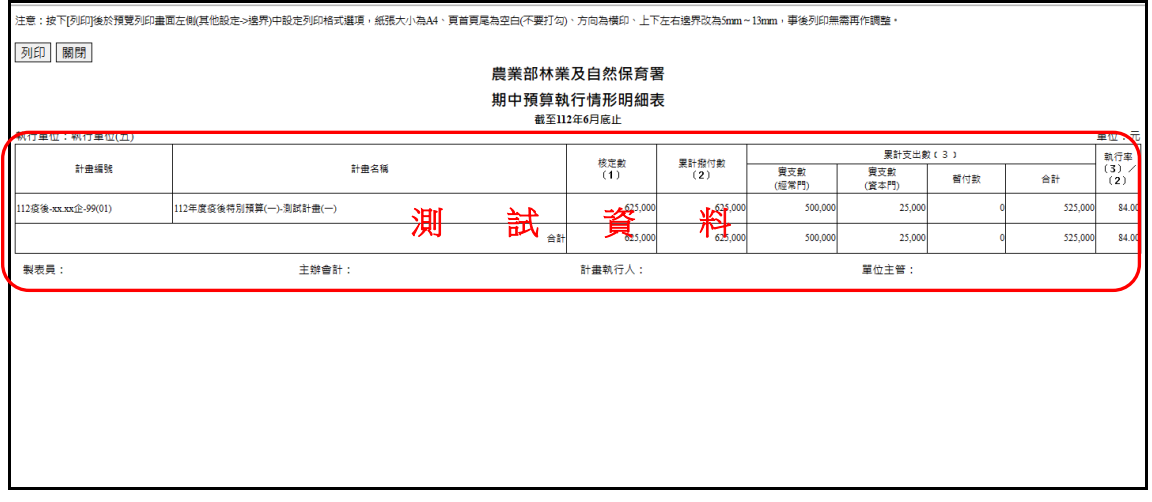

# 五、主管計畫撥款查詢

#### (一)依計畫編號及名稱查詢

- 1.將滑鼠移至主功能選單[主管計畫撥款查詢]上方,點選[依計畫編號及名 稱查詢]即進入查詢畫面。
- 2﹒依查詢需求選擇輸入查詢條件(計畫年度、預算科目、組室別、主計畫 編號、計畫名稱),或直接按【查詢】鈕,查詢目前計畫撥款情形(如下 圖)。
- 3﹒計畫年度預設為當年度,可修改。預算科目、組室別、主計畫編號為下 拉式選單,可點選。計畫名稱欄位輸入部分關鍵字可查詢含有關鍵字之 計畫。
- 4﹒將滑鼠移至查詢結果明細欄位(計畫代碼、計畫編號/名稱、執行單位) 上方即顯示提示訊息「撥付狀況一覽表顯示」,若點選後可進入撥付狀況 一覽表顯示撥款明細資料(第 12 頁)。
- 5﹒查詢結果明細每頁最多可顯示 20 筆資料,若超過 20 筆將顯示於其他頁 次之中,欲查閱請點選其他頁次。

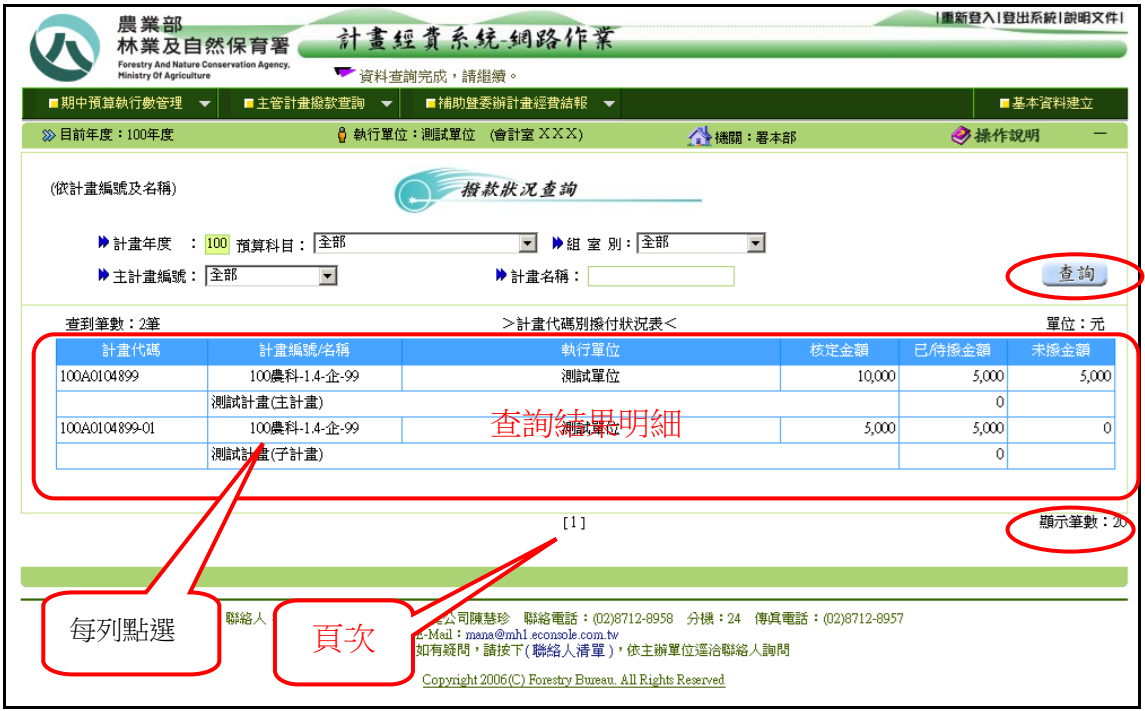

6﹒本畫面為撥付狀況一覽表顯示,顯示計畫之歷次撥款情形(如下圖),按 【回前頁】紐,即回前頁依計畫編號及名稱查詢功能(第 11 頁)。

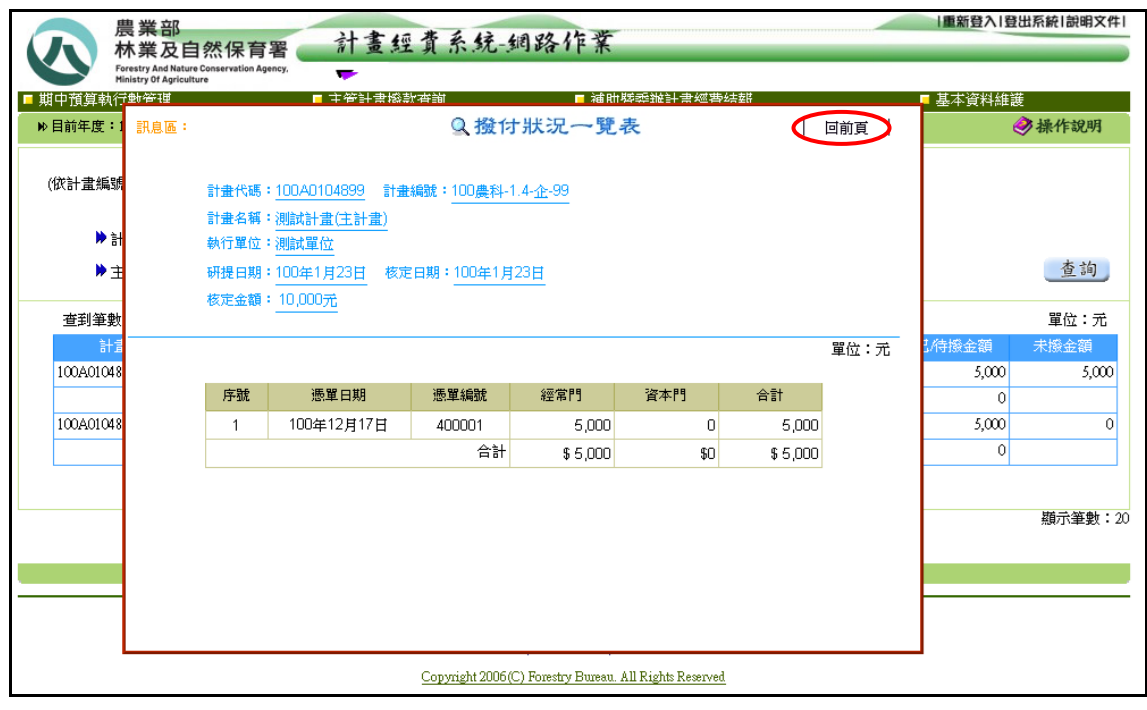

#### (二)依憑單編號及憑單日期查詢

- 1.將滑鼠移至主功能選單[主管計畫撥款查詢]上方,點選[依憑單編號及憑 單日期查詢]即進入查詢畫面。
- 2﹒依查詢需求選擇輸入查詢條件(會計年度、憑單編號、歲計編號、憑單 日期),或直接按【查詢】鈕,查詢目前計畫撥款情形(如下圖)。
- 3﹒會計年度預設為當年度,可修改。
- 4﹒查詢結果明細每頁最多可顯示 20 筆資料,若超過 20 筆將顯示於其他頁 次之中,欲查閱請點選其他頁次。

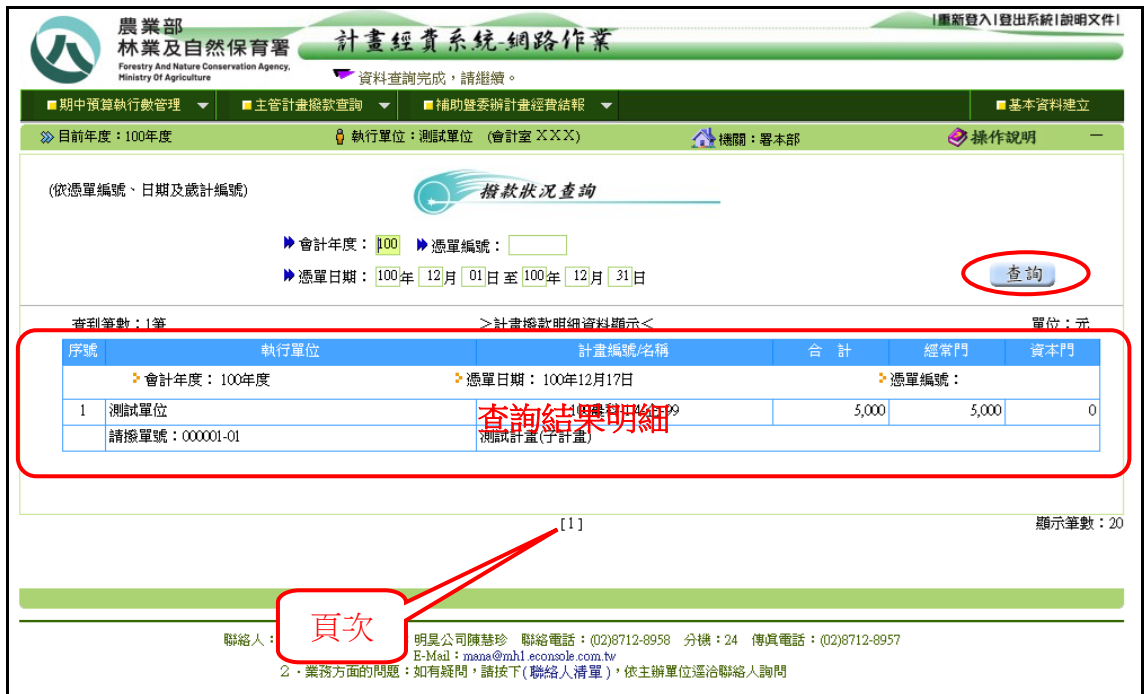

# 六、補助暨委辦計畫經費結報

#### (一)會計報告資料建立

1﹒將滑鼠移至主功能選單[補助暨委辦計畫經費結報]上方,點選[會計結束 報告資料建立]即進入維護畫面。(如下圖)

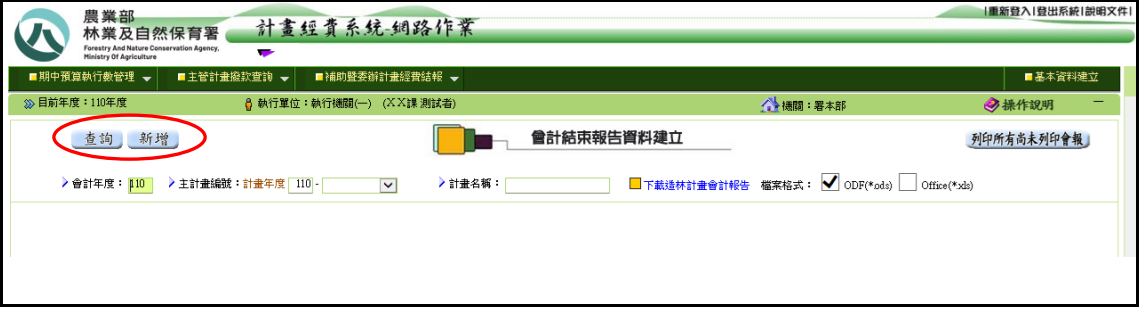

2﹒新增會計報告資料請按【新增】鈕即進入登錄畫面(第 16 頁),輸入計畫 年度及報告日期(預設為系統日期但可修改),再利用下拉式選單(回)分 別點選主計書編號及細部計書編號(依主計書編號系統自動產生)後, 系統會自動帶出該計畫相關資料,如:計畫名稱、核定金額、實收金額、 費用別科目預算金額…等,由上而下依序輸入林業及自然保育署撥款、 其他收入款項、預算支用/展延明細及其他配合款等各欄位資料後,再按 【存檔】鈕,系統即自動產生報告編號及將資料存檔;此時可選擇點選 【列印會報】鈕,產生會計結束報告(一式三聯,格式詳附件二),或俟 其他計書會計報告資料輸完後,點選【列印所有尚未列印會報】鈕整批 列印。印出會計報告前請於瀏覽器先行調整列印格式如下表:

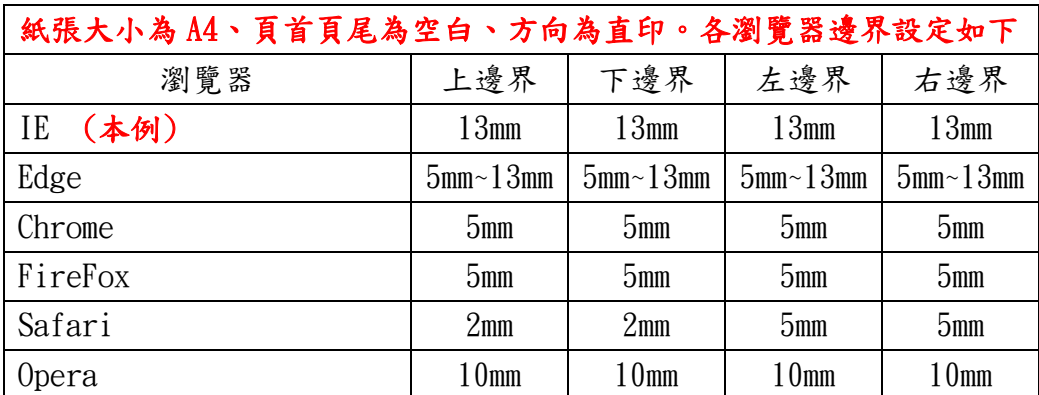

### 註:目前系統支援之瀏覽器要如何設定列印格式,請參照八、附件 之附件四。

3﹒欲更正、刪除、顯示或列印會計報告,請先按【查詢】鈕,查詢已建立 會計報告資料明細(第15頁),再於相關計書後方選取【更正】、【刪除】、 【顯示】、【列印會報】鈕,執行各項作業。

- (1)進入更正資料畫面(第 16 頁),除計畫編號及計畫名稱無法修改外, 輸入方式同新增模式,待資料輸入完後,再按【存檔】鈕,系統即 自動更新資料。
- (2)進入刪除資料畫面(第 16 頁),待確認資料無誤,按【確定刪除】鈕 刪除資料。
- (3)進入顯示資料畫面(第 16 頁),僅供瀏覽先前所輸入會計報告資料。
- 4﹒查詢結果明細每頁最多可顯示 20 筆資料,若超過 20 筆將顯示於其他頁 次之中,欲查閱請點選其他頁次。

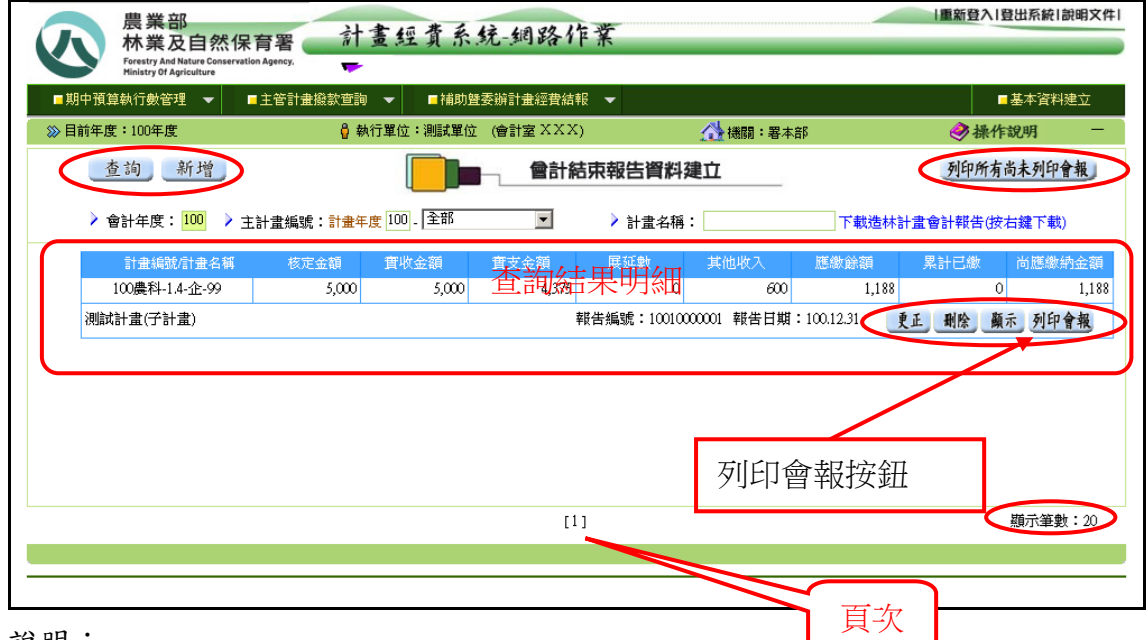

說明:

- (1)欲新增資料時,請按下新增按鈕 新增 後將進入新增資料書面(第16 頁)
- (2)欲更正資料時,請按下查詢結果明細中的更正按鈕 <sup>更正</sup>後將進入更正 資料畫面(第 16 頁)
- (3)欲刪除資料時,請按下查詢結果明細中的刪除按鈕 <sup>删除</sup>後將進入刪除 資料畫面(第 16 頁)
- (4)欲列印會報時,請按下查詢結果明細中的列印會報按鈕 列印會報 後將產 生會計報告報表(第 18 頁之圖 15-4)(報表格式如附件二)

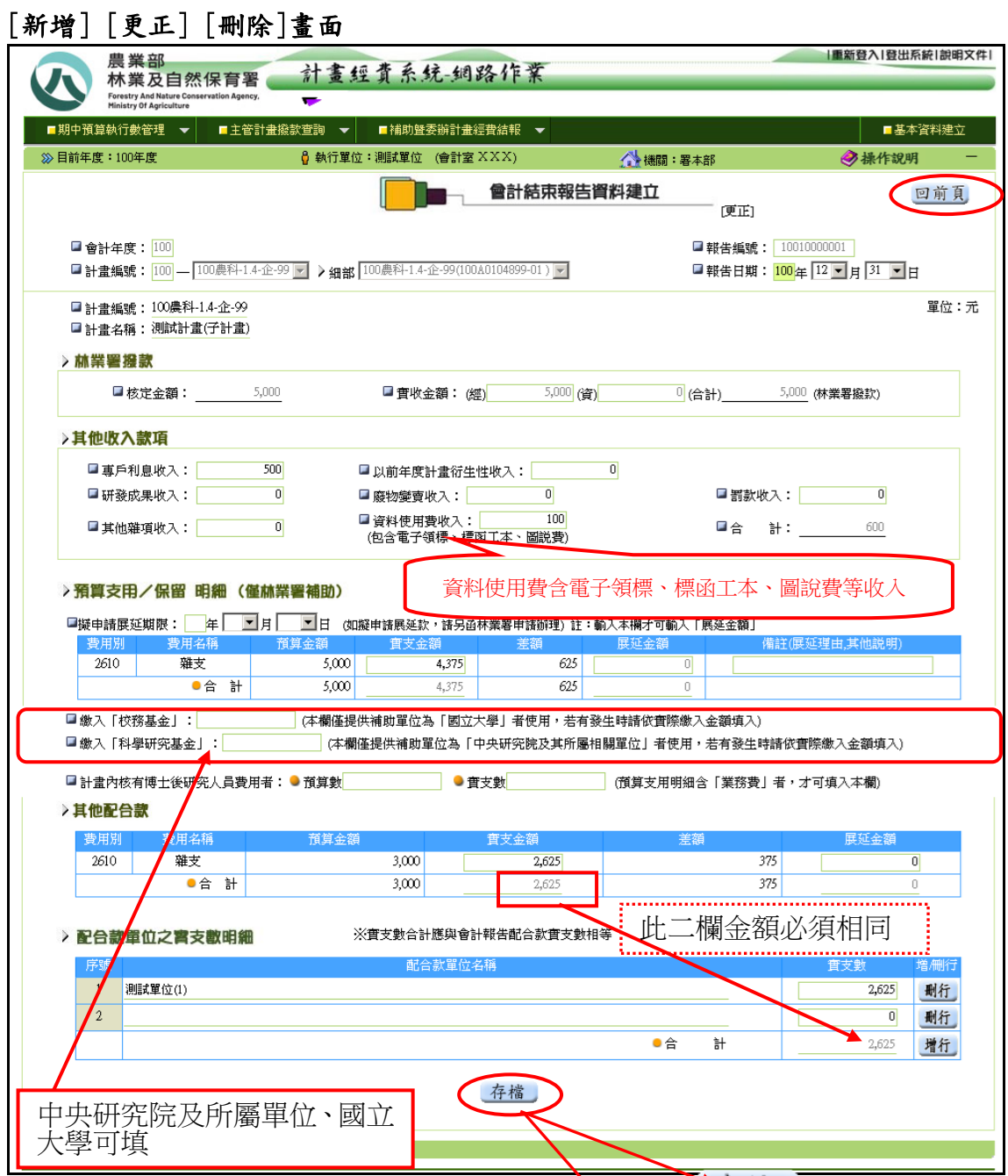

- 說明:(1)若為[新增]或[更正]資料時,執行按鈕顯示為不措
	- (2)若為[刪除]資料時,執行按鈕顯示為
	- (3)若為[新增]資料時若該計畫之補助性質為「依原核定預算補助比例計算 之補助案」者,系統將會顯示該計畫之補助比例畫面。如下圖 15-1
	- (4)其他配合款若有缺少或錯誤之費用別者,請向林業及自然保育署主計室 諮詢。
	- (5)其他配合款若有實支金額時請詳列「配合款單位之實支數明細」,且實 支數合計應與會計報告配合款實支數相等。可按下 <sup>增行</sup> 鈕以增加一列 配合款單位資料列或按下 刑行 紐以刪除配合單位資料列。
	- (6)存檔時系統將依據補助比例檢核補助款的支出比例。若超過者將顯示如

下第 17 頁之圖 15-2 之錯誤訊息,並要求修正之。

- (7)會計結束報告依據補助性質作為執行單位辦理經費結報時計算餘款之 依據說明詳見第 21 頁之第 6 節。
- (8)「農科相關計畫」之費用別為「B000-研究設備費」允許增列「補助項 目」,但如果流入數超過原核定預算之百分之五十者其實支金額不得超 過 5 萬元。

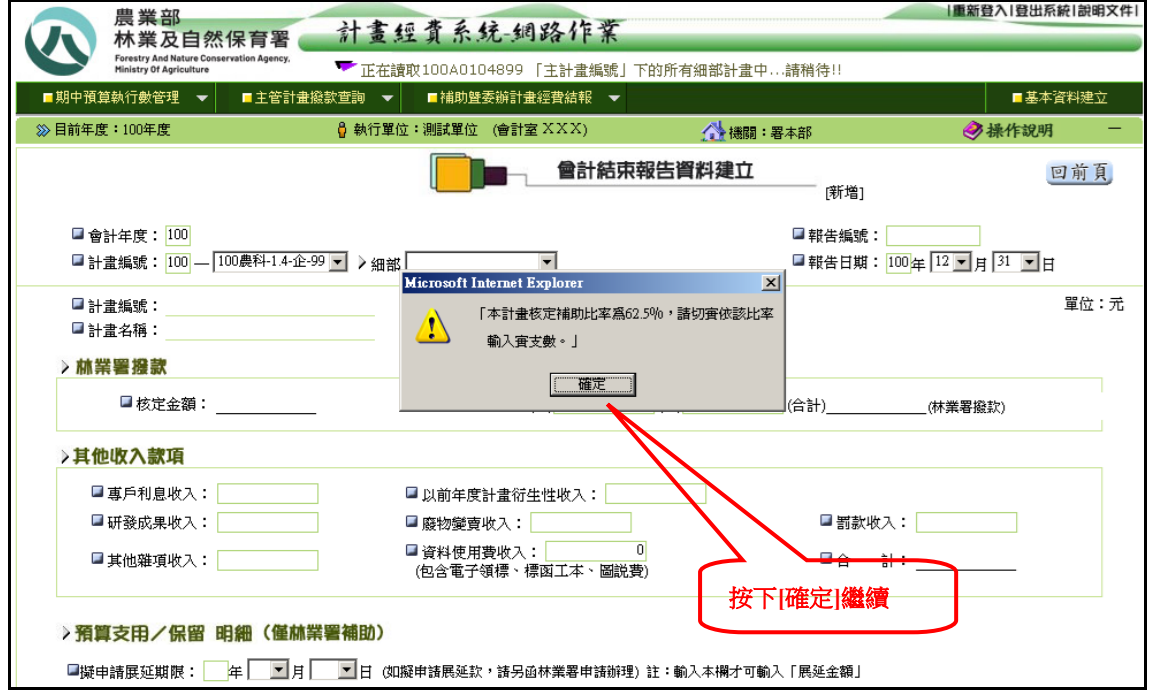

#### [圖 15-1]

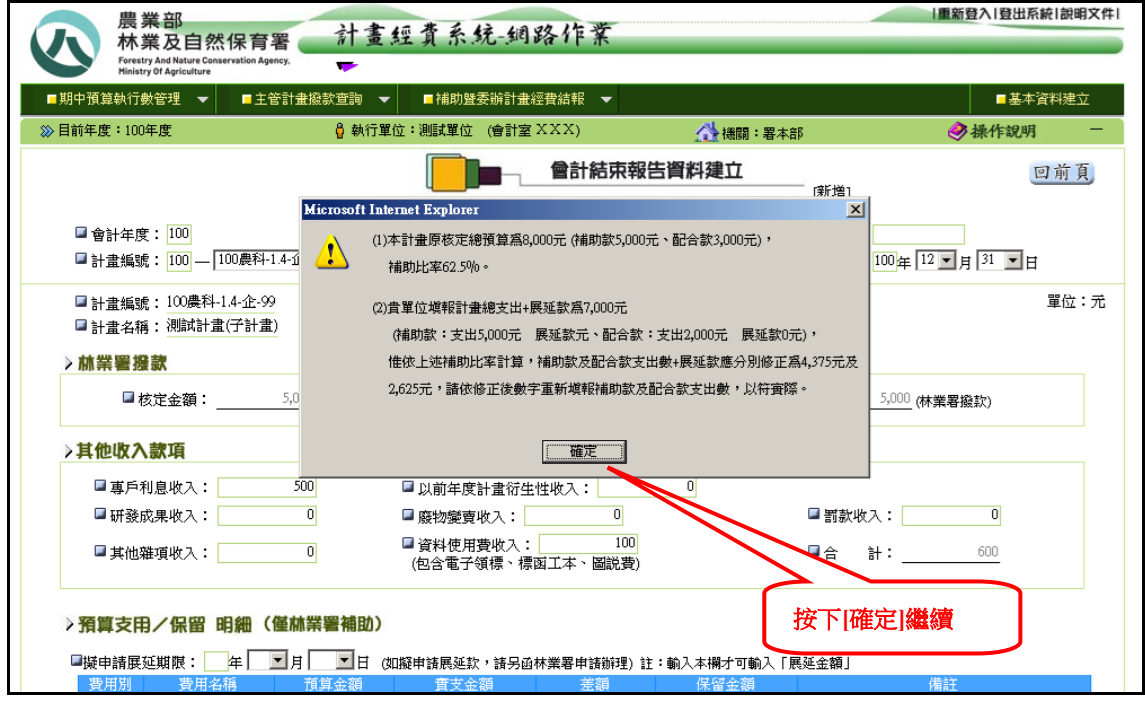

[圖 15-2]

[新增完成-顯示系統自動產生的報告編號]–若更正資料系統會重新產生新的編

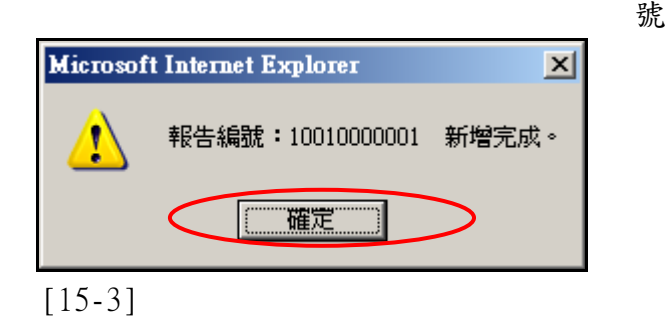

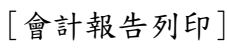

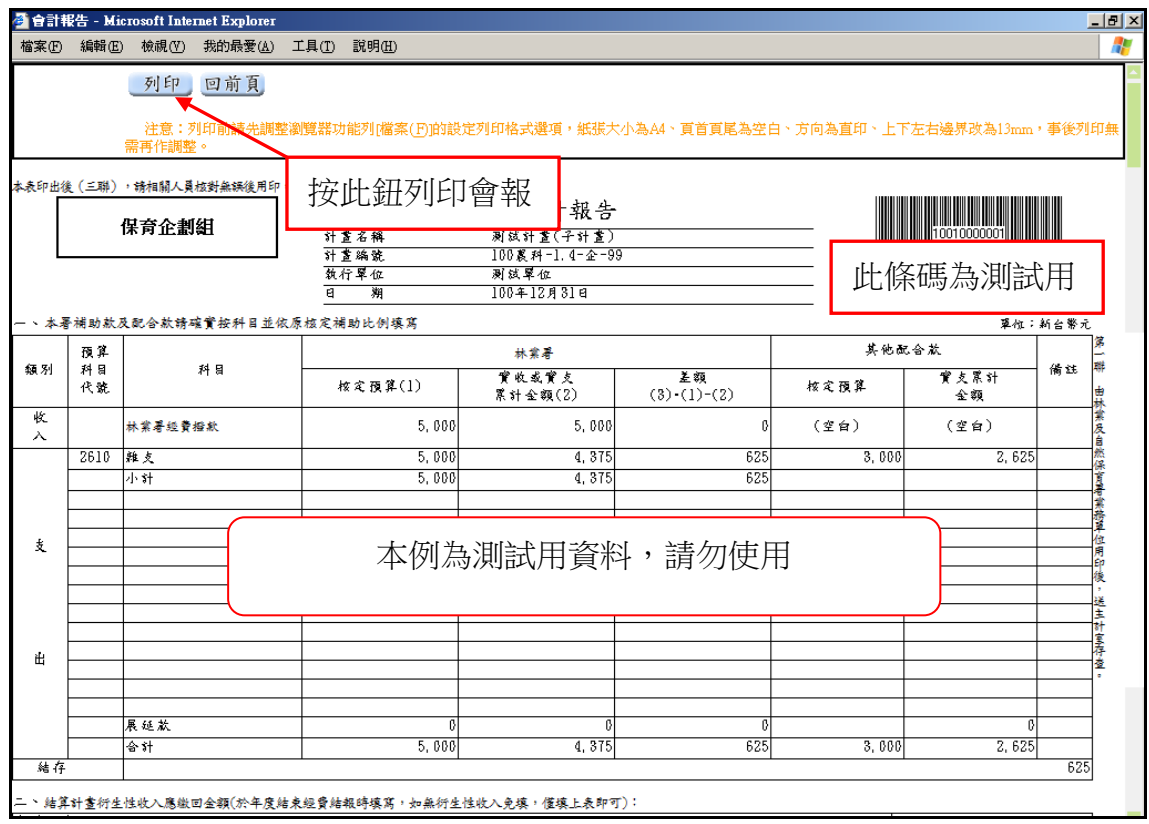

[15-4]

5﹒建立會報時會計系統之檢核要項如下:

- (1)報告日期不得大於會計年度的最後一日
- (2)擬申請展延期限不得小於報告日期
- (3)實支數(合計)不可大於實收數
- (4)實支數+展延數不可大於核定數
- (5)實收數必須大於或等於撥付數
- (6)資本門不得流為經常門,於計畫經費處理作業規定第十點 即實支數(合計)(經常門)不可大於實收數(經常門
- (7)人事費不得自其他用途別科目流入,於計畫經費處理作業規定第十點
- (8)人事費賸餘款不得流出至其他用途別科目,於計畫經費處理作業規定第十 點 (人事費:費用別第一碼為「1」者)
- [農科相關計畫]
- (9)一級費用別:流入數額超過原預算額百分之五十,於計畫經費處理作業規 定第十點之一
- (10)一級費用別:流出數額超過原預算額百分之五十,於計畫經費處理作業規 定第十點之一
- (11)「管理費」不得自其他補助項目流入
- (12)「博士後研究人員費用」欄填入檢核:
	- ‧計畫必需核有「業務費」,否則其「預算金額」及「實支金額」 不得輸入
	- ‧博士後研究人員費用之「預算金額」不得大於「業務費之預算 金額」
	- ‧博士後研究人員費用之差額「預算金額-實支金額」不得大於「業務費」 之差額(預算金額-實支金額)
	- (13)農科計畫之「B000-研究設備費」允許增列項目,但如果流入數超過原核 定預算之百分之五十者其實支金額不得超過5萬元

[其他計畫」

- (14)一級費用別:流入數額超過原預算額百分之二十,於計畫經費處理作業 規定第十點
- (15)一級費用別:流出數額超過原預算額百分之二十,於計畫經費處理作業 規定第十點

[檢查雜支] - 預算支用明細

(16)如果預算支用明細含有「雜支」者,需依以下公式檢核: A = 核定數(計畫預算金額) - (一級科目為「3」及「4」之預算金額) \* 0.1 B = 雜支預算金額

C = 實支金額

 如果 A > B 則 D = A 否則 D = B

如果 C > D AND A > B 則 顯示「實支金額不得大於計畫預算金額10%」 如果 C > D AND A <= B 則 顯示「實支金額不得大於雜支預算金額」

[檢查配合款] – 配合款明細與配合單位實支明細

(17)若有配合款實支金額時「配合款單位實支數」應與「會計報告 配合款實支數」相等

[校務基金及科學研究基金欄檢核]

- (18)繳入「校務基金」欄僅提供補助單位為「國立大學」者使用,若有發生 時請依實際繳入金額填入
- (19)繳入「科學研究基金」欄僅提供補助單位為「中央研究院及其所屬相關單 位 | 者使用,若有發生時請依實際繳入金額填入

6﹒會計結束報告依據補助性質作為執行單位辦理經費結報時計算餘款之依據說 明如下:

計畫補助性質分為下列:

a.依原核定預算補助比率結算之補助案

b.非依原核定預算補助比率結算之補助案 (依現行結報規定辦理)

[範例]

c.若為依原核定預算補助比率結算之補助案之餘款計算方式如下: 本計畫原核定總預算為 8,000 元 (補助款 5,000 元、配合款 3,000 元),補助比 率為 62.5%

(5000/80000) \* 100 (計算到小數 4 位)

本例實支填報

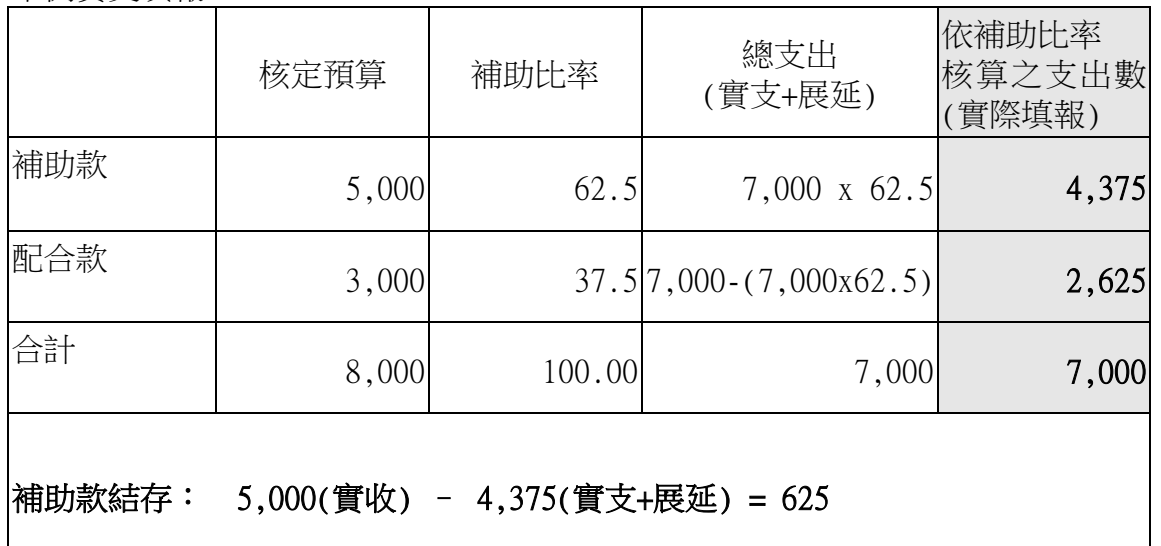

 d.衍生性收入之補助比例是依據補助款實支金額占總支出之比例,若有展延款 累入實支金額。 本例即為

本計畫總實支金額為 7,000 元 (補助款 4,375 元+0 元(展延款)、配合款 2,625 元+0 元(展延款)),補助比率為 62.5%

(4375+0) / 7000 \* 100 (計算到小數 4 位)

因此本例之衍生性收入為專戶利息收入(500)(需全數繳回)、資料使用費 (100)(比例計算),故依據此比例計算衍生性收入 (請參照附件二)  $500 + (100 \times 62.5%) = 563 \overline{\text{m}}$ 

e.故本會報應繳餘額為 (有轉入校務基金或科學研究基金者會先於結存扣除) 補助款結存(625) + 衍生性收入合計(563) = 1,188 元。

#### (二)展延申請資料建立及列印

- 1﹒將滑鼠移至主功能選單[補助暨委辦計畫經費結報]上方,點選[展延申請 資料建立及列印]即進入維護畫面。
- $2$ . 新增展延申請資料請按【新增】鈕即進入登錄書面(第23頁圖 2),輸入 展延年度(預設為當年度),再利用下拉式選單(回)分別點選主計書編 號及細部計書編號(依主計書編號系統自動產生)後,系統會自動帶出 該計畫相關資料,如:計畫名稱、費用名稱及代號等,由上而下依序輸 入展延理由、採購合約名稱、實際已付數及申請展延數等各欄位資料後, 系統會自動帶出總金額,再按【存檔】鈕,系統即自動產生申請單號及 將資料存檔;此時可選擇點選【列印申請表】鈕,產生展延款項申請表 (格式詳附件三)。
- 3. 欲更正、刪除、顯示或列印展延申請表,請先按【查詢】鈕,查詢已建 立展延申請資料明細(第22頁圖1),再於相關計書後方選取【更正】、【刪 除】、【顯示】、【列印申請表】鈕,執行各項作業。
	- (1)進入更正資料畫面(第 23 頁圖 2),除計畫編號及計畫名稱無法修改 外,輸入方式同新增模式,待資料輸入完後,再按【存檔】鈕,系 統即自動更新資料。
	- (2)進入刪除資料畫面(第 23 頁圖 2),待確認資料無誤,按【確定刪除】 鈕刪除資料。
	- (3)進入顯示資料畫面(第 23 頁圖 2),僅供瀏覽先前所輸入展延申請資 料。
- 4﹒查詢結果明細每頁最多可顯示 20 筆資料,若超過 20 筆將顯示於其他頁 次之中,欲查閱請點選其他頁次。

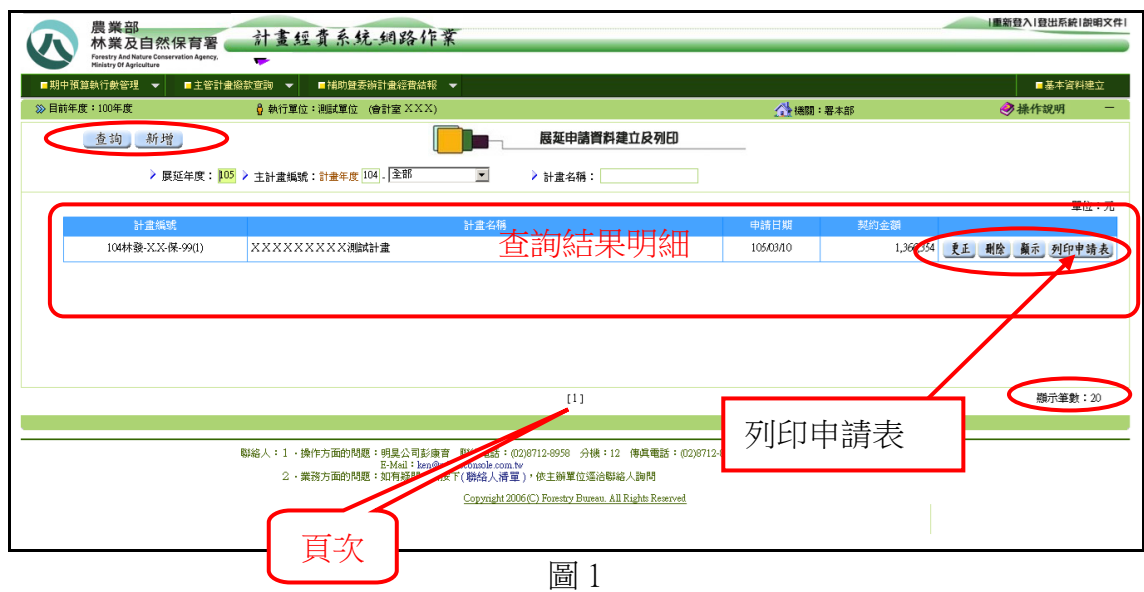

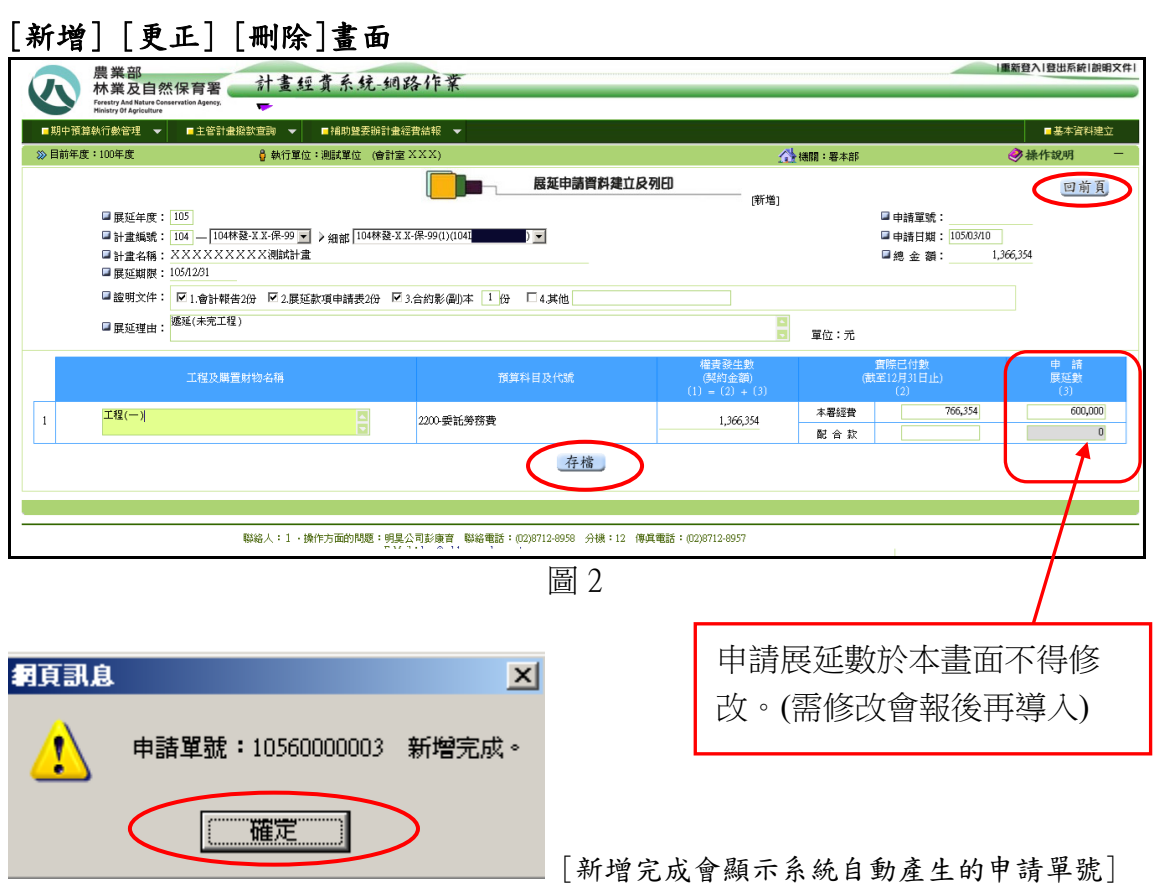

若更正資料系統會重新產生新的申請單號。

5﹒【列印申請表】 點選後將產生本計畫的「展延申請表」,如下畫面

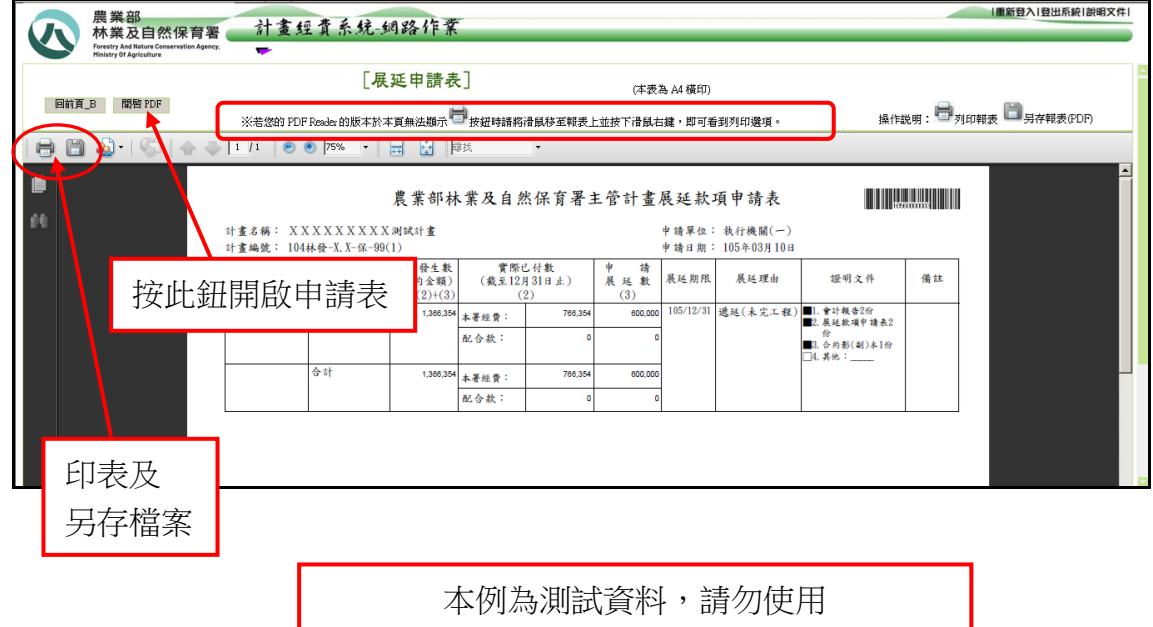

### (三)年度經費結報狀況查詢

[圖 2] 查詢結果

- 1﹒將滑鼠移至主功能選單[補助暨委辦計畫經費結報]上方,點選[年度經費 結報狀況查詢]即進入查詢畫面。
- 2. 輸入年度、選擇項目後按下【查詢】按鈕,系統將依所輸入條件查出資 料。選擇項目含未填報、未送達、已填報、已送達 4 選項。分頁勾選者 資料已 20 筆為一頁,不勾選者全部資料一頁顯示。
- 3﹒按下【查詢】按鈕後之查詢結果如下圖 2。

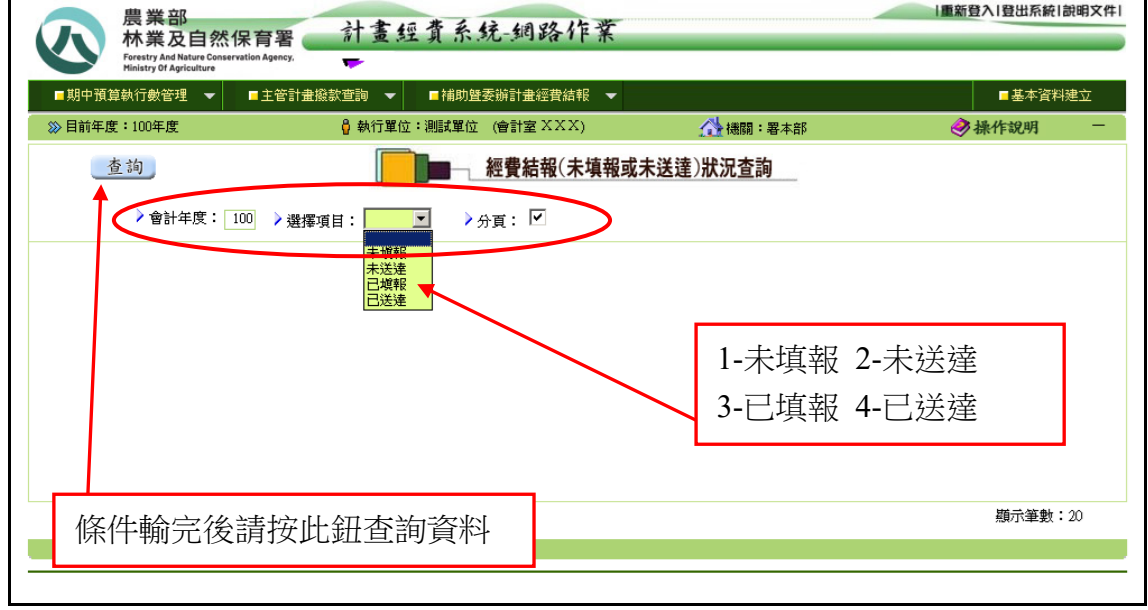

[圖 1]

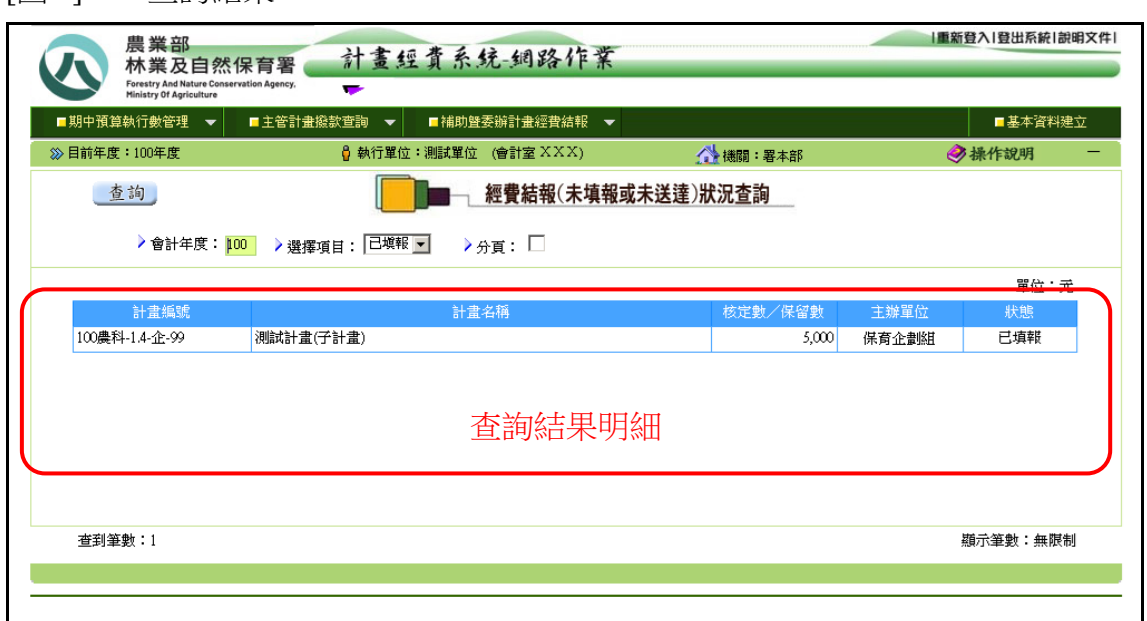

# 七、基本資料維護

(一)本功能提供執行單位更新其基本資料。請輸入單位統一編號、單位聯絡 地址、填報人聯絡電話、填報人電子郵件信箱後,再按【存檔】鈕,資 料即存檔。

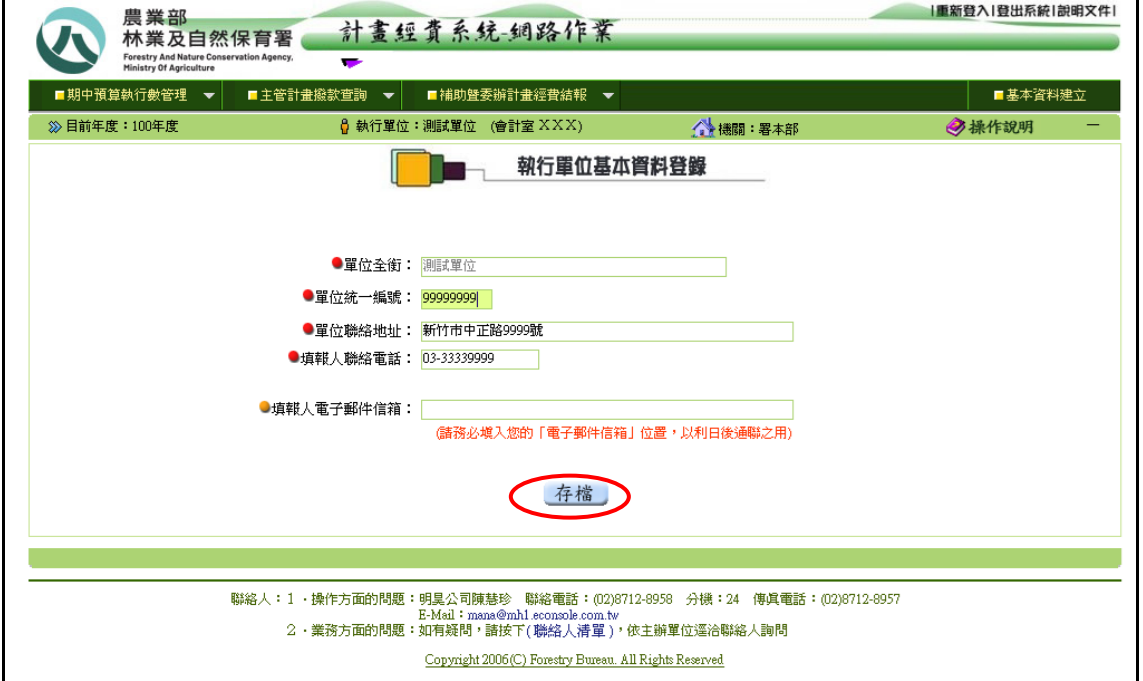

註:上圖畫面欄位前有 圖示者請務必填入。(若有 e-mail 亦請填入填報人電 子郵件信箱,以利聯繫)

# 八、附件

## 附件一[、預算執行情形明細表](http://ame.forest.gov.tw/doc/program03r1.pdf)

[執行機關別]

#### 農業部林業及自然保育署 期中預算執行情形明細表 截至112年6月底止

葫芦留药,葫芦留药/五)

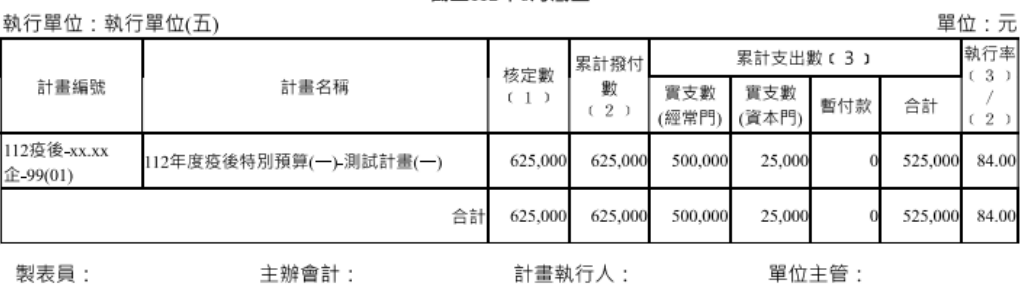

# 附件二[、會計結束報告](http://ame.forest.gov.tw/doc/amt120r1.pdf)

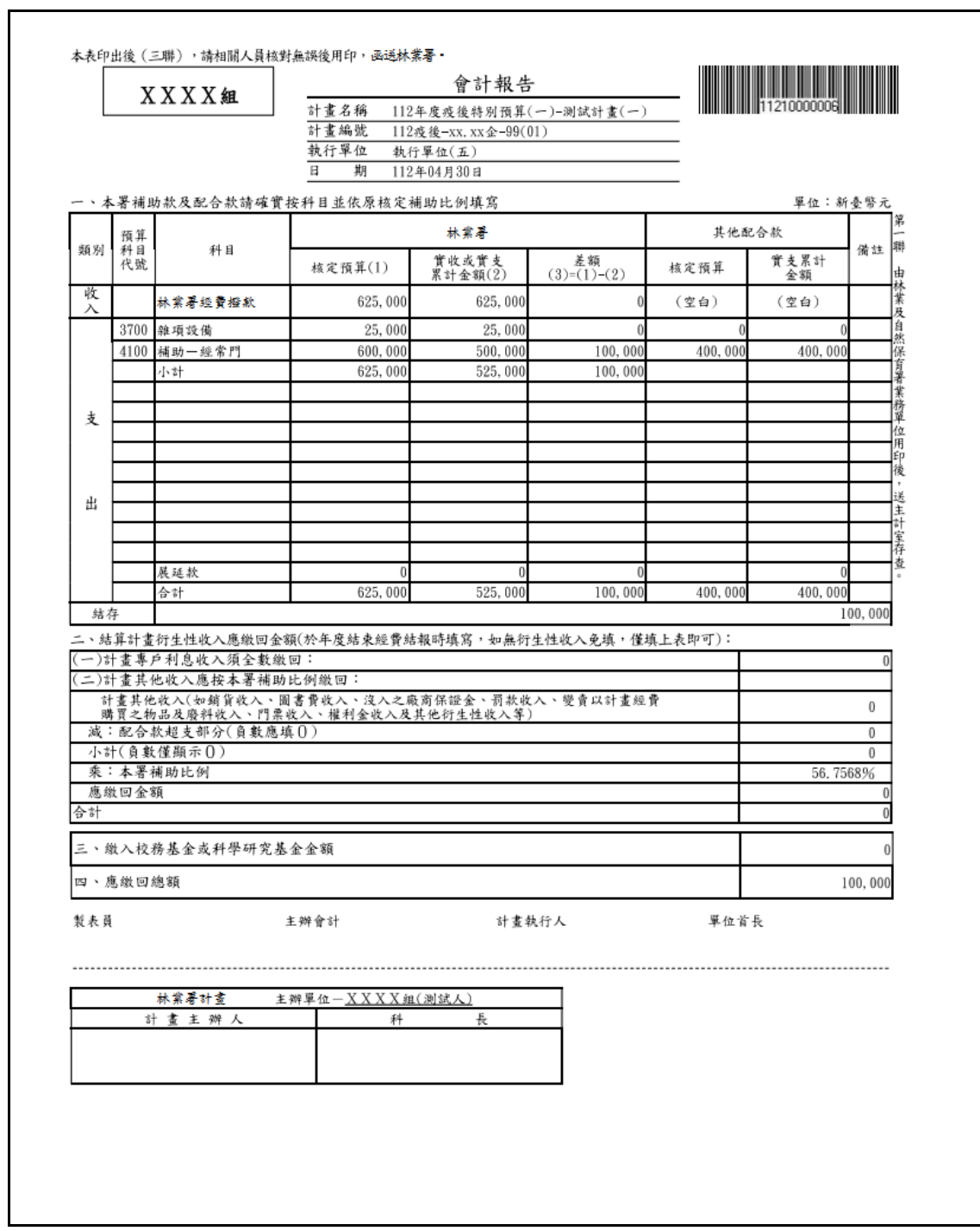

 $\vert$ 

### [計畫配合款實支單位明細表]

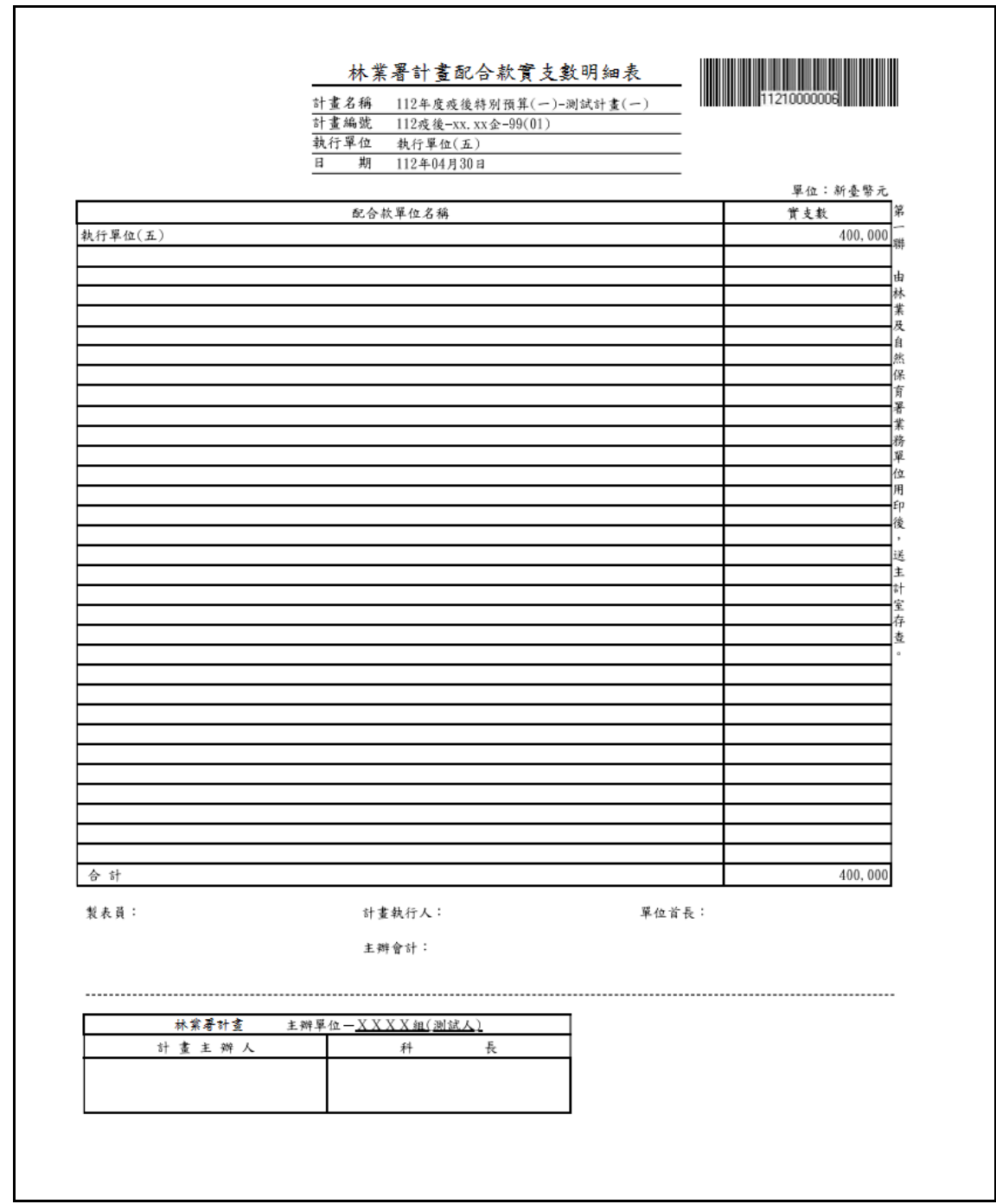

## 附件三[、展延申請表](http://ame.forest.gov.tw/doc/program03r1.pdf)

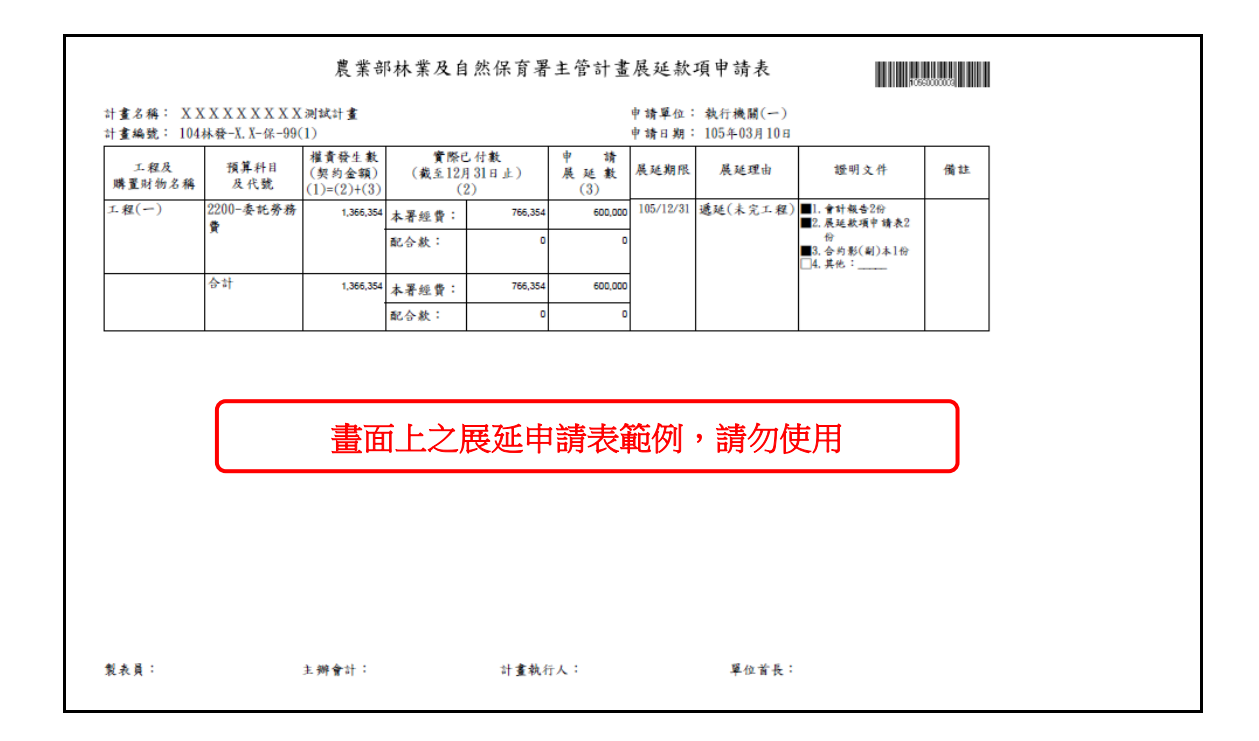

## 附件四、 [會計報告設定列印格式](http://210.241.35.169/amd_2/doc/amt130r3.pdf)

以下說明系統支援之瀏覽器如何設定會計報告列印格式,然可能因瀏覽器版本不 同會有所改變,但格式設定方式大致如下。

## 一、Internet Explorer (IE)

按下[檔案(F)]下的[設定列印格式]選項,紙張大小為 A4、頁首頁尾為空白、 方向為直印、上下左右邊界改為 13mm,事後列印無需再作調整。

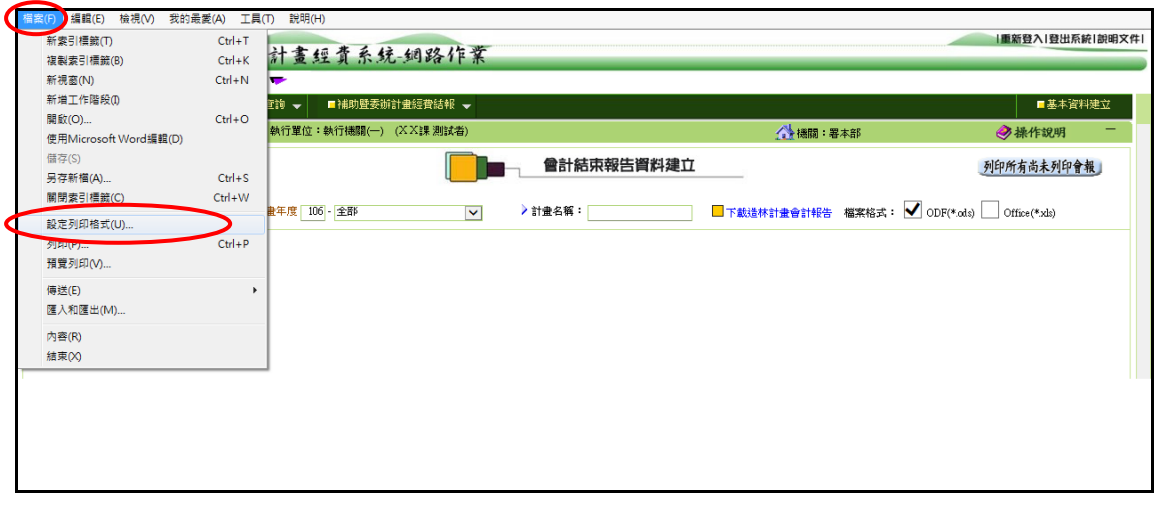

按下[設定列印格式]後進入下圖設定列印格式畫面。

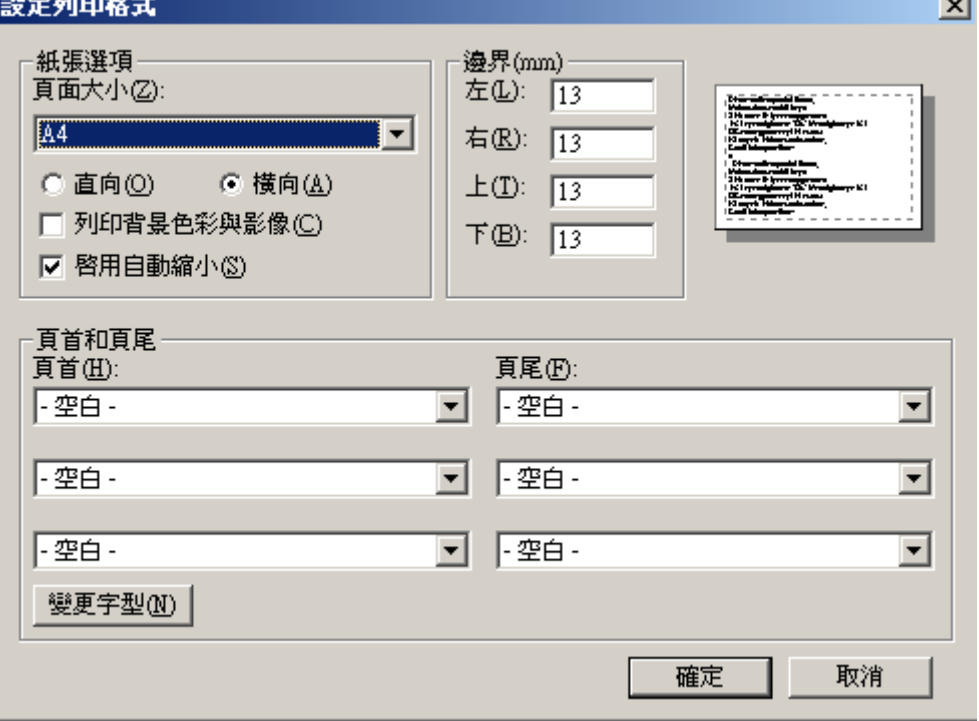

## 二、Microsoft Edge

於會計報告編製完成後按下[列印]按鈕,進入列印格式設定。(如下圖)

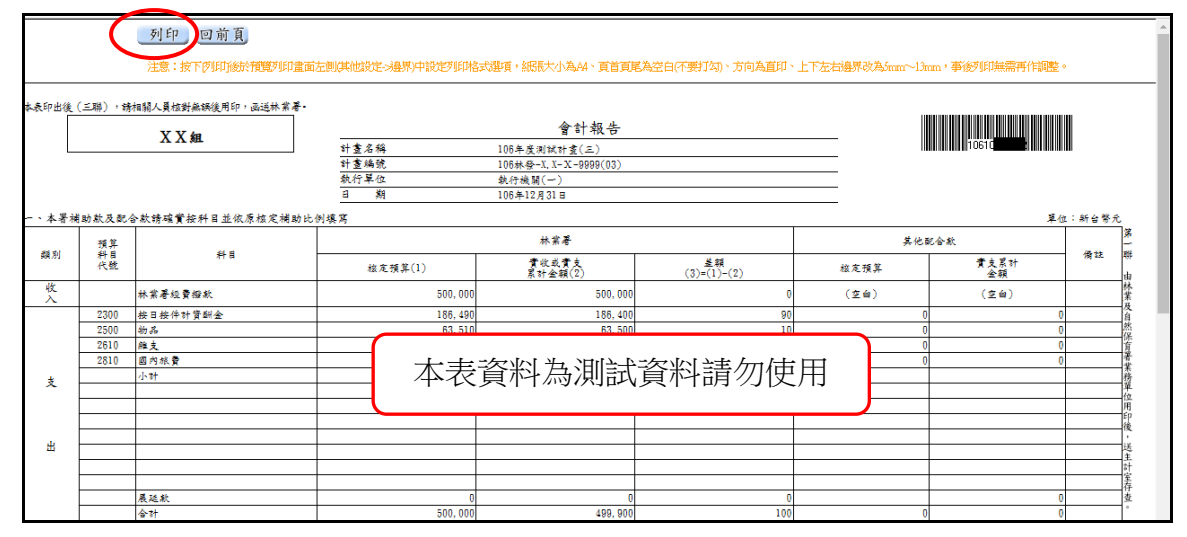

※按下[列印]後於預覽列印畫面左側(其他設定->邊界)中設定列印格式選項,紙 張大小為 A4、頁首頁尾為空白(不要打勾)、方向為直印、上下左右邊界改為 5mm~13mm 均可,事後列印無需再作調整。(如下圖)

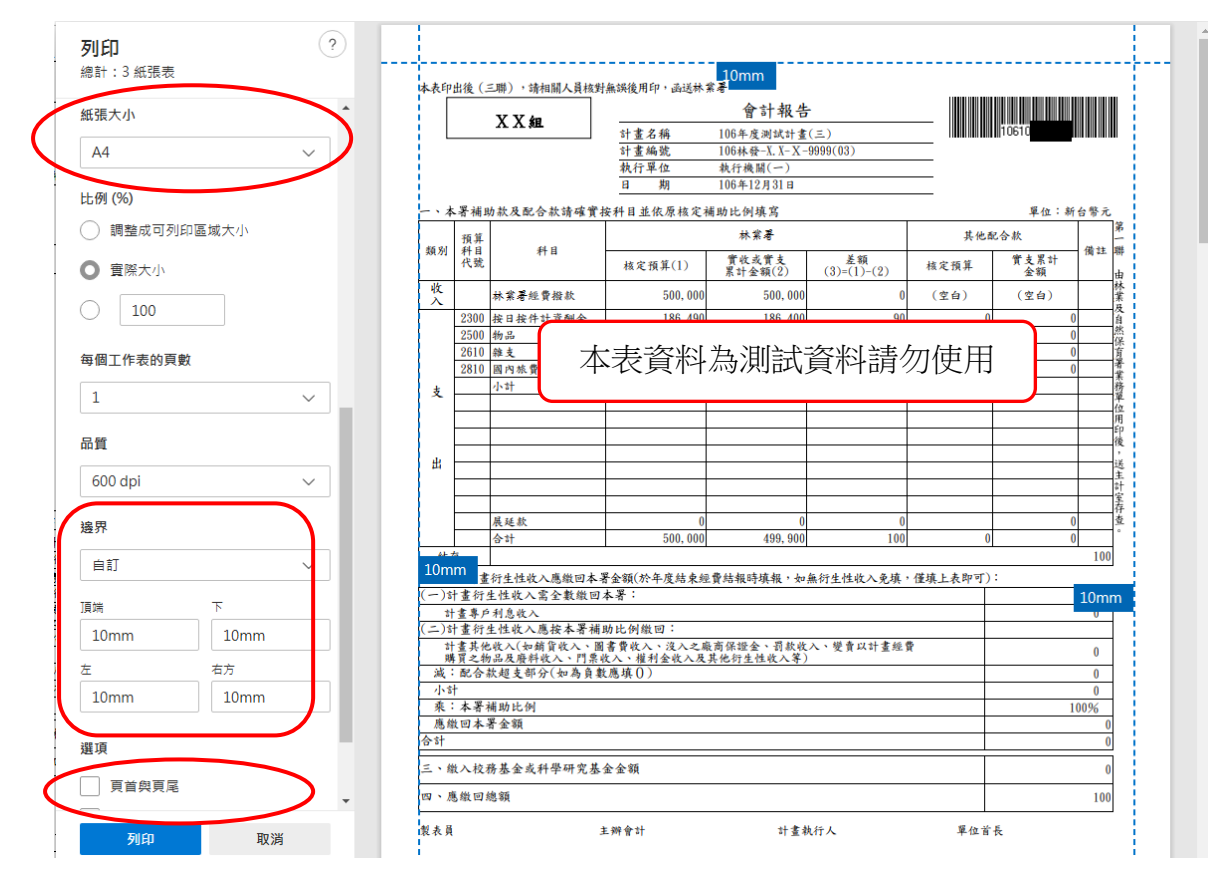

調整邊界:點選[其他設定]後先將邊界設定為「自訂」,再調整上下左右邊界 5mm~13mm 即可。(如上圖左側)

### 三、Chrome

於會計報告編製完成後按下[列印]按鈕,進入列印格式設定。(如下圖)

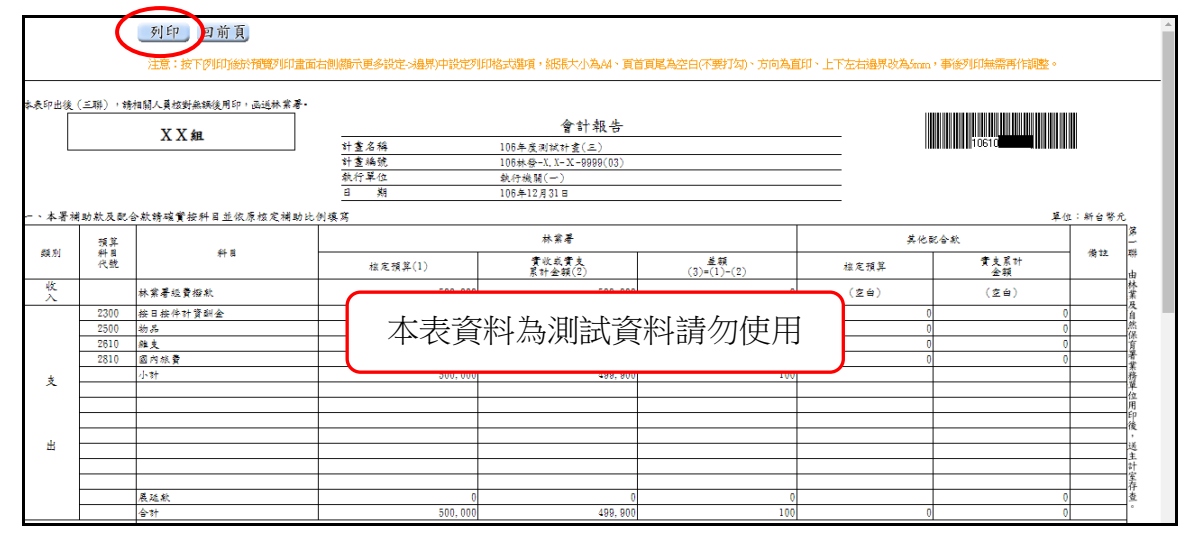

※按下[列印]後於預覽列印畫面右側(顯示更多設定->邊界)中設定列印格式選 項,紙張大小為 A4、頁首頁尾為空白(不要打勾)、方向為直印、上下左右邊界 改為 5mm, 事後列印無需再作調整。(如下圖)

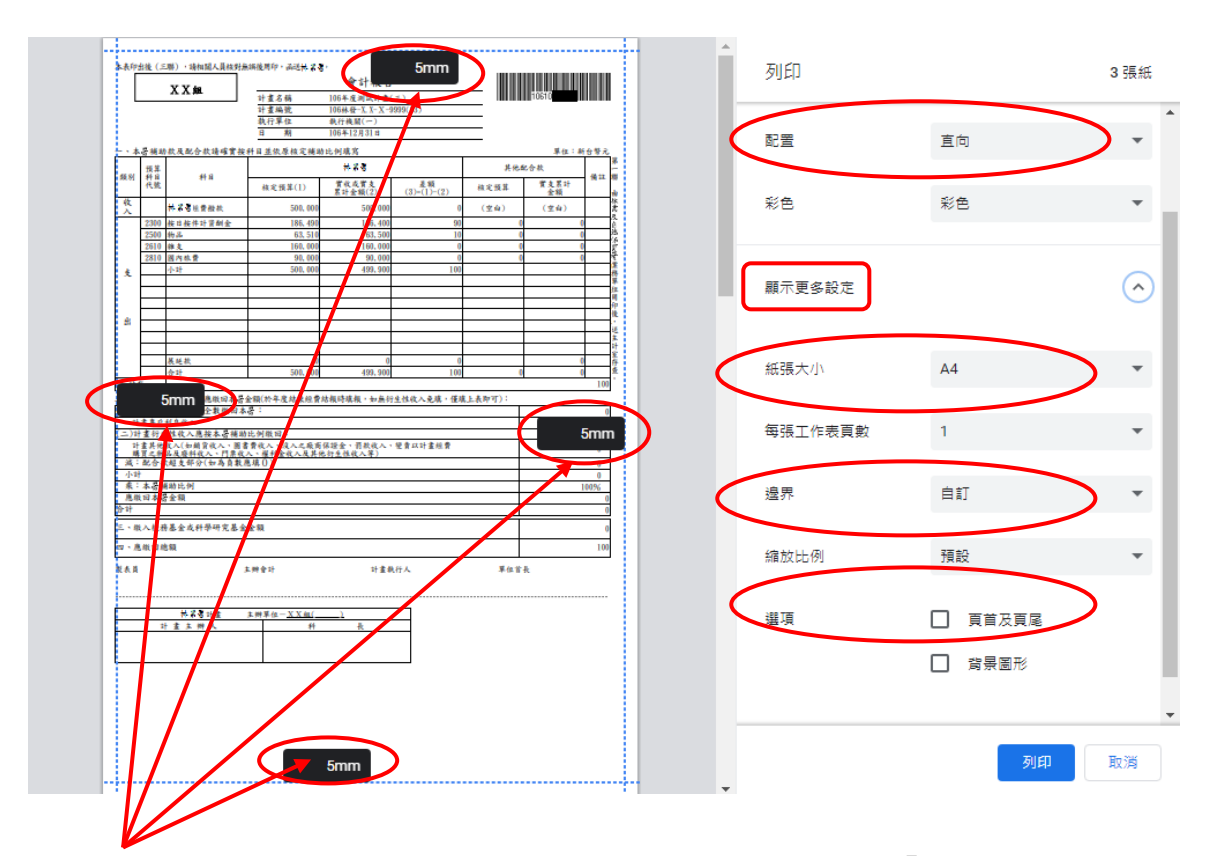

調整邊界:於右側區塊點選[顯示更多設定]後先將邊界設定為「自訂」,再將滑鼠 移至左邊報表後直接修改上下左右邊界為 5mm 即可。(如上圖左側)

## 四、FireFox

於會計報告編製完成後按下[列印]按鈕,進入列印格式設定。(如下圖) 列印 切前頁 、<br>表印出後(三聯),請相關人員核對無額後用印,函送林業署。 會計報告 **The Contract of the Contract of the Contract of the Contract of the Contract of the Contract of the Contract of Theorem X X 組** 计查名称<br>计查编统<br>教行单位 -<br>106年度測試計畫(三)<br>106林谷-Y Y-Y-9990 合款請確實按科目並依原! 例填寫 幼款及商 **林業春** \*<br>Kanton 預算<br>科目號 類別 弁 B 實收或實支<br>累計金額(2) 盖额<br>(3)=(1)-(2) 黄支原t<br>金額 核定預算(1) 核定預算 收 ·<br>林棠著經費撥款 500, 0 500, 00  $(\hat{\Sigma} \hat{\mathbf{e}})$  $(\pm \dot{a})$ 支 本表資料為測試資料請勿使用 Ė 展延期 備え 、赌算计耋衍生性收入應缴田本署金額(於年度赌柬經費赌報時模報<br>- )計畫衍生性收入需全數缴田本署: **免壞,催壞上表即** 

※按下[列印]後於預覽列印畫面右側區塊(更多設定)設定列印格式選項,紙張大 小為 A4、頁首頁尾為空白(不要打勾)、方向為直印、上下左右邊界改為 5mm, 事後列印無需再作調整。(如下圖)

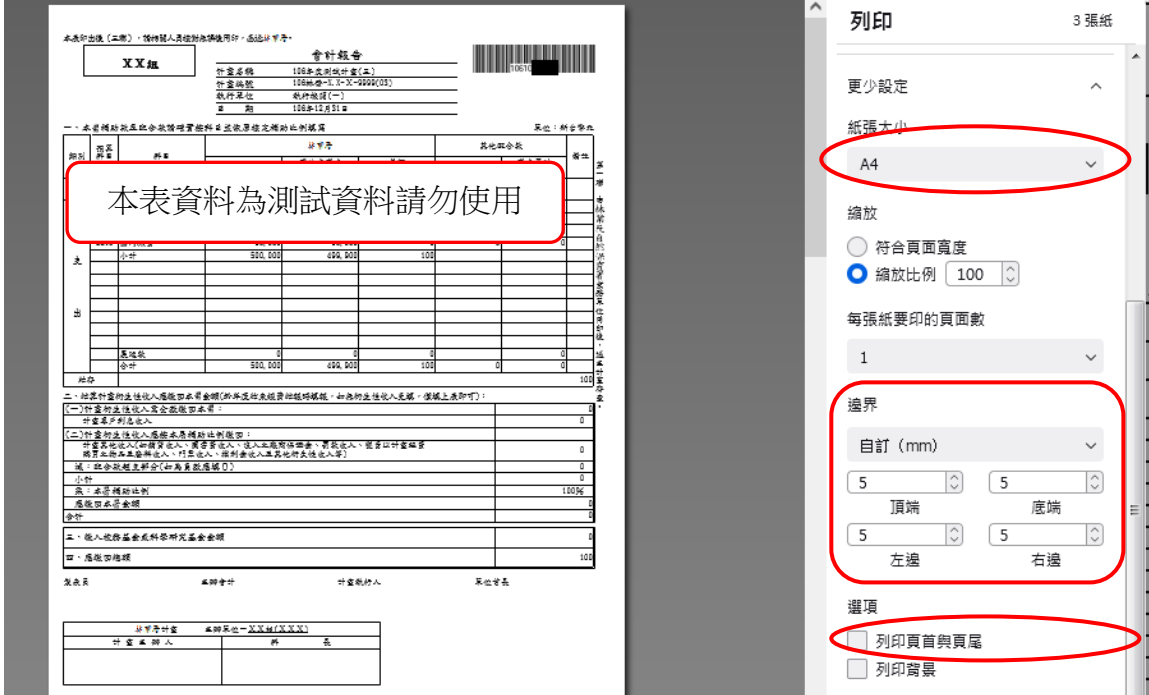

調整邊界:請先將邊界設定為「自訂」,再調整上下左右邊界為 5mm 即可。 (如上圖右側)

## 五、Safari

按下[檔案]下的[設定頁面], 紙張大小為 A4、方向為直印、上下邊界改為 2mm、左右邊界改為 5mm。( 若需要可先縮小本表 [檢視->縮小] )

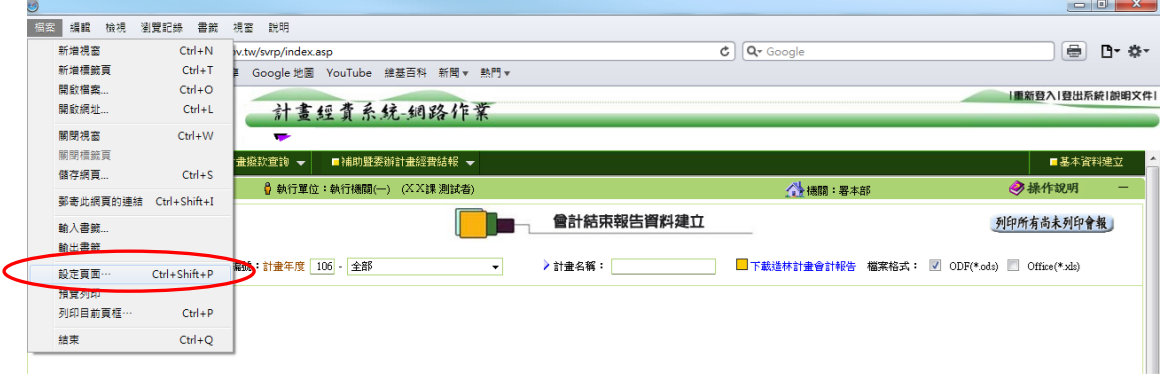

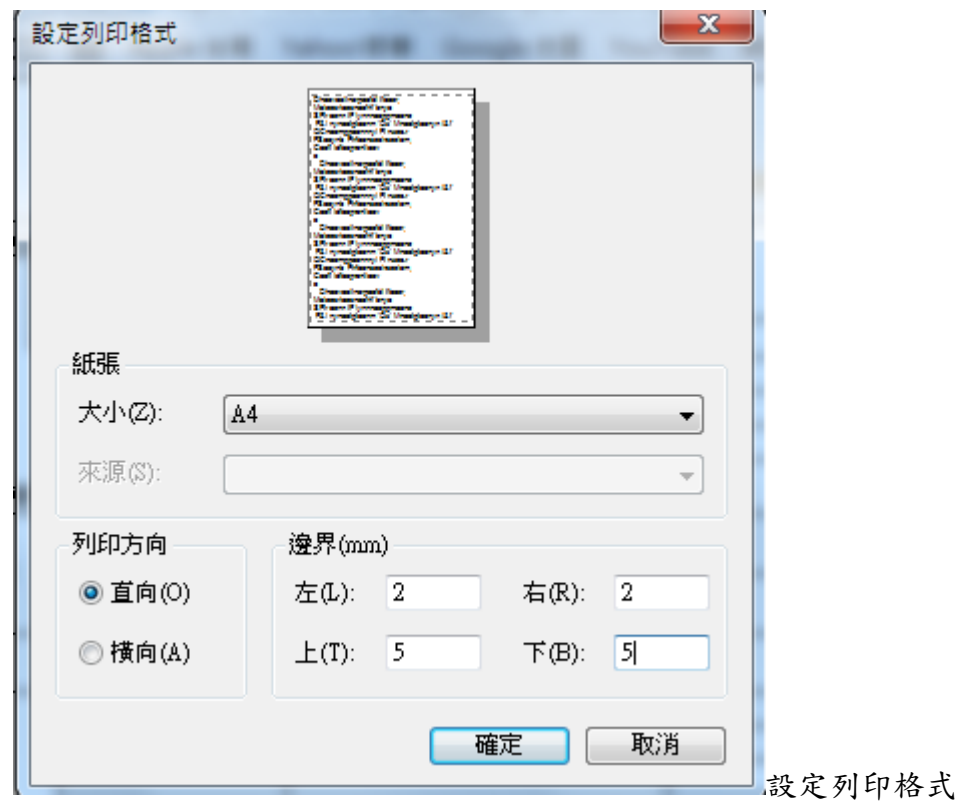

按下[檔案]下的[設定頁面]後進下圖設定列印格式。

### 六、Opera

按下[列印]後於預覽列印書面右側之[更多選項]中設定列印格式選項,紙張 尺寸為 A4、頁首頁尾不要打勾、佈局為直印、上下左右邊界改為10mm,事 後列印無需再作調整。

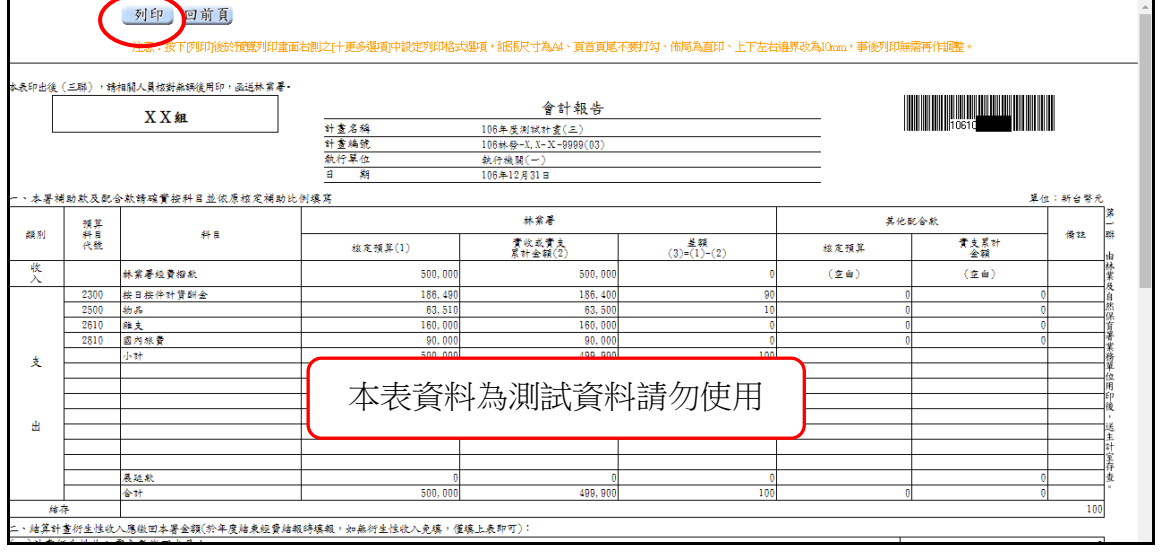

按下[列印]後進入預覽列印畫面。如下圖

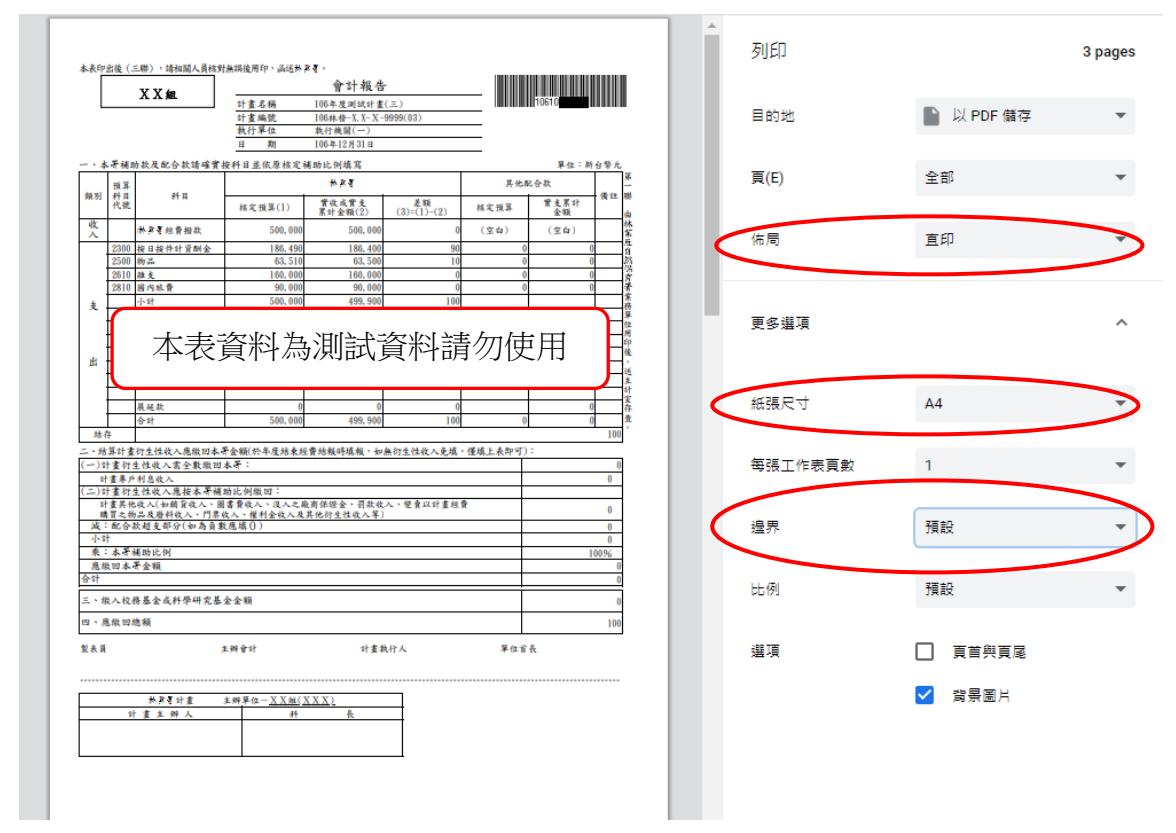

說明:1.若左側報表於預設值已符合列印頁面大小(不會超出頁面)時則不用設定

邊界。(如上圖)

 2.若左側報表於預設值已超出頁面時則將右側之邊界選項改為「自訂」。 (如下圖)

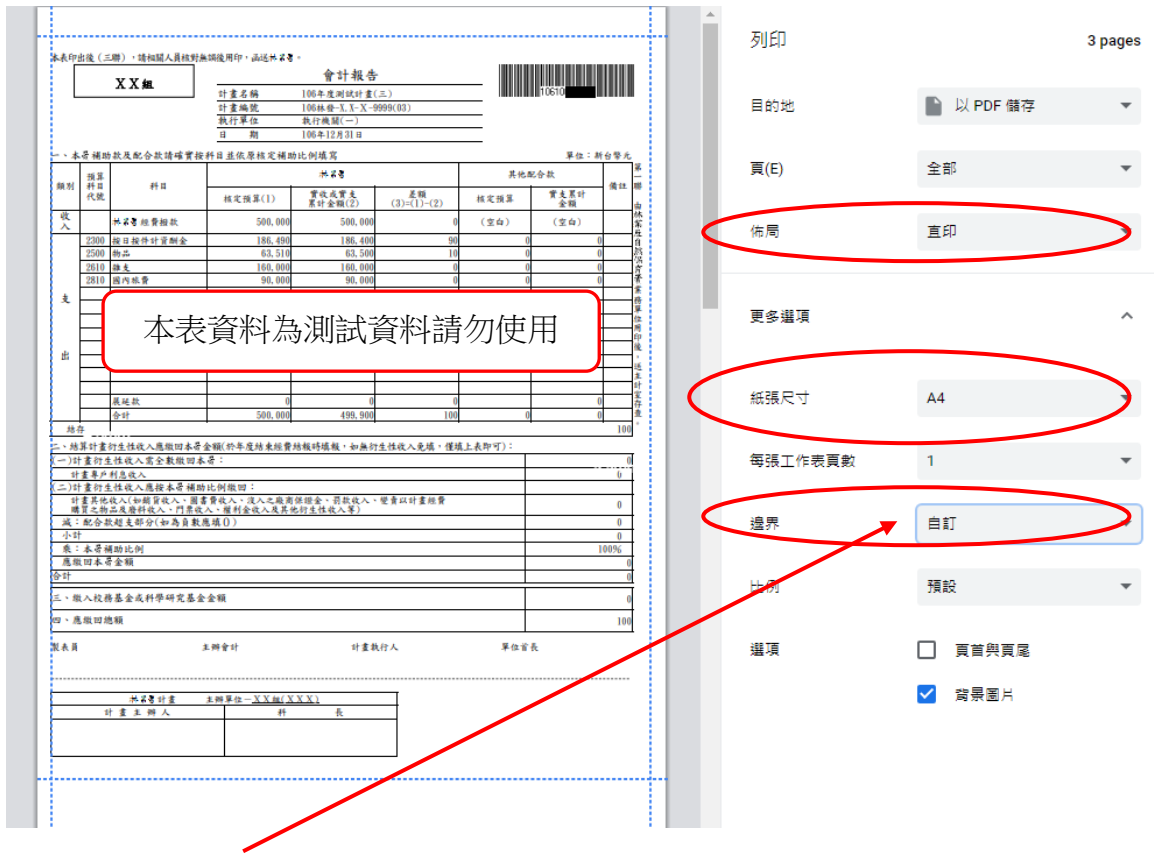

※邊界設定為「自訂」後再以滑鼠移動左側報表上下左右之虛線至 10mm 或滿足頁 框即可。